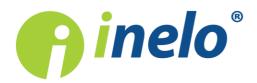

# **TachoScan Control**

Check procedure manual

Version: 4.0

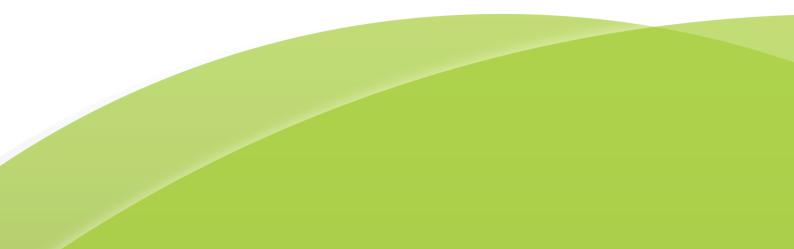

# **TachoScan Control**

Check procedure manual

#### © 2002 - 2018 INELO Polska All rights reserved

All rights reserved. No parts of this work may be reproduced in any form or by any means - graphic, electronic, or mechanical, including photocopying, recording, taping, or information storage and retrieval systems - without the written permission of the publisher.

Products that are referred to in this document may be either trademarks and/or registered trademarks of the respective owners. The publisher and the author make no claim to these trademarks.

While every precaution has been taken in the preparation of this document, the publisher and the author assume no responsibility for errors or omissions, or for damages resulting from the use of information contained in this document or from the use of programs and source code that may accompany it. In no event shall the publisher and the author be liable for any loss of profit or any other commercial damage caused or alleged to have been caused directly or indirectly by this document.

The program windows (screenshots) shown within this help file can differ in form and contents from the actual program windows. This can be the case especially when the program version differs from the manual version.

Production: INELO Polska

ul. Karpacka 24/U2b 43-300 Bielsko-Biala POLAND www.inelo.pl

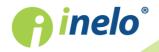

# Table of Contents

| 1. Introductory note                                          | 5 |
|---------------------------------------------------------------|---|
| 2. Signing in                                                 | 5 |
| 3. New control                                                |   |
| 4. Entering of data                                           |   |
| 4.1. Scanning the record sheets                               |   |
| 4.1.1. Flatbed scanner                                        |   |
| 4.1.2. Roll scanner                                           |   |
| 4.1.3. Set the record sheet start time                        |   |
| 4.1.4. Record sheet data                                      |   |
| 4.1.5. Record sheet calibration                               |   |
| 4.1.6. Manually add activities                                |   |
| 4.2. Download from driver card                                |   |
| 4.2.1. Preview and data edition                               |   |
| 4.3. Download from tachograph                                 |   |
| 4.3.1. TachoReader Mobile II                                  |   |
| 4.3.2. TachoReader Combo Plus                                 |   |
| 4.4. Open from a file                                         |   |
| 4.5. Correct reading of data from the driver card/ tachograph |   |
| 4.6. Corrupt reading of data from the driver card/ tachograph |   |
| 4.7. Import of data from tachograph to the card               |   |
| 5. Preview window of data from the digital tachograph         |   |
| 5.1. General and technical data                               |   |
| 5.2. Activities on a specific day                             |   |
| 5.3. Events and faults                                        |   |
| 5.4. Activities, events and faults in the table               |   |
| 5.5. Card insertions and withdrawals                          |   |
| 5.6. Company locks and last download                          |   |
| 5.7. List of controls                                         |   |
| 5.8. RPM profiles                                             |   |
| 5.9. Speed chart                                              |   |
| 6. Data verification                                          |   |
| 6.1. Lack of driver's records                                 |   |
| 6.2. Infringements and manipulations                          |   |
| 6.2.1. Use multiple driver cards                              |   |
| 6.2.2. Driving without an appropriate card                    |   |
| 6.2.3. Compare driving time and distance on the map           |   |

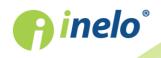

# **Table of Contents**

| 6.3. Presentation of infringements  | 65 |
|-------------------------------------|----|
| 6.3.1. Weekly chart                 | 66 |
| 6.3.2. Monthly chart                | 69 |
| 6.3.3. Control report               | 70 |
| 7. Locking and exporting of control |    |
| 8. Unlocking and editing of control | 74 |
| 9. Generating reports               |    |

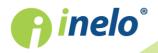

INELO Polska Spółka z ograniczoną odpowiedzialnością (dawniej INELO Spółka z ograniczoną odpowiedzialnością Sp.K.) ul. Karpacka 24/U2b, 43-300 Bielsko-Biała; e-mail: biuro@inelo.pl; www.inelo.pl REGON 356687662 NIP 551-23-33-463 KRS 0000702969

4

# 1. Introductory note

This Manual has been drafted in order to familiarize users with the general manner of conduct during on the road control and during control realized in company premises. New users are recommended to start the TachoScan software and try out the operations as they are presented, whereas, those users that command already some experience in working with the software may, straight away, proceed to a given level of their choice.

Saying all this, the Manual is especially targeted to those persons, which had no previous contact with read out of digital driver cards and of tachographs in the TachoScan software, and thus, every single stage is meticulously portrayed.

Usually, initial control assumes the following pattern:

- Logging in;
- New control "parameters" setting;
- Entering of data from tacho disco and/or driver cards;
- verification of tampering;
- Reporting and approval of offences;
- Control locking and exporting;
- Control unlocking and editing.

The Manual portrays the realization of all of these stages with the use of exemplary data.

Details of the drivers, controlled companies, driver card numbers and vehicle registration numbers are fictitious.

# 2. Signing in

Before you start to work with the program you should log in first. To log in, select the appropriate user icon on the login screen, and then enter password, if required.

#### First login (Administrator)

When you log in for the first time, the program displays the following window:

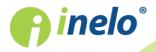

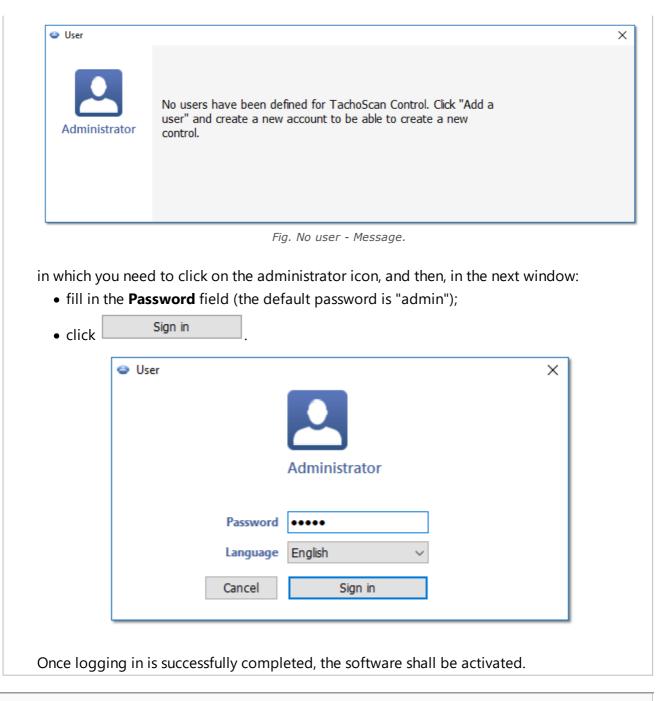

### New user

When logged in as an administrator, from the control menu, select: Add a user.

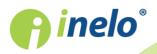

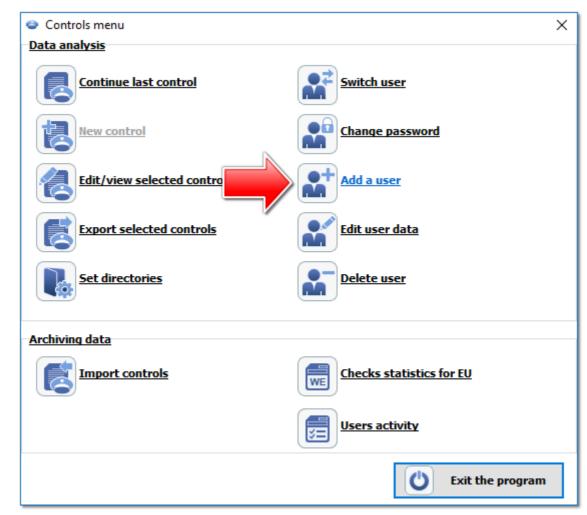

Fig. Administrator control menu.

The program displays the Add User window.

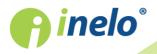

| Add a use                 | r                       |               |       |
|---------------------------|-------------------------|---------------|-------|
| Nex                       | xt                      | Apply         | Close |
| User                      |                         |               |       |
| Last name                 |                         |               |       |
|                           |                         |               |       |
| Active                    |                         |               |       |
| ✓ Passwo                  | rd required             |               |       |
| Authori                   | zation only for         | their own con | trols |
| Password (                | (Minimum 6 char         | acters)       |       |
|                           |                         |               |       |
| Rank                      | *nr id                  | entyfikacyjny |       |
|                           |                         |               |       |
| Province                  |                         |               |       |
| <b>C</b> -11 <sup>1</sup> | - du                    |               | 1     |
| Settings<br>✓ Tolera      | edit privileges—<br>nce |               |       |
| Analys                    |                         |               |       |
| ✓ Anarys                  |                         |               |       |
|                           | -                       |               |       |
|                           | ype of new con          |               |       |
|                           | ol in the premise       | ES            |       |
| roads                     | ide check               |               |       |

Fig. Administrator - adding a user.

We enter, accordingly (see: "User" -> "Add" topic for more):

• Surname and name;

**Licencja LAN -** *Advance domain authentication* ("Settings" -> "Program settings" menu): Surname and name (login) of the TachoScan Control user must be the same as the username in the domain.

- Password required uncheck this option if you don't want the user to supply a password at login;
- Authorization only for their own controls if checked, the inspector will see only the checks he/she has set up (significant for LAN licenses);
- Password if the abovementioned option is checked;
- Rank;
- Identification number;

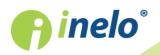

- Province select from the list;
- Settings edit privileges select the tabs which the user being added or edited can access;

#### Wyjatek:

Kazdy z uzytkowników niezaleznie od uprawnien zawsze bedzie mial dostep do zarzadzania opcja: After reading the driver card data insert 1-minute work at each place entry (zakladka: "Analysis")

• Default settings of a new control - select the type of check you want to select when setting up a new check.

| Example                    |                                                                                                    |
|----------------------------|----------------------------------------------------------------------------------------------------|
| _                          | Add a user       X         Next       Apply       Close         User       Last name       Analyser Frank         Analyser Frank       Active       Password required         Authorization only for their own controls       Password (Minimum 6 characters)         Person       1234E         Province       V         Settings edit privileges       Tolerance         Analysis       Varnings         Default type of new control       O control in the premises         Tolerance       Provincings |
| After the foregoing data a | are completed, press: Save and then Close button.                                                                                                    |

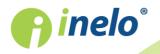

| Then, the <b>Controls menu</b> window shall appear, again:                      |       |
|---------------------------------------------------------------------------------|-------|
| <ul> <li>Controls menu</li> </ul>                                               | ٦.    |
| Data analysis                                                                   | 1.    |
| Continue last control                                                           |       |
| New control                                                                     |       |
| Edit/view selected control                                                      |       |
| Export selected controls                                                        |       |
| Set directories Delete user                                                     |       |
| Archiving data                                                                  |       |
| Import controls Checks statistics for EU                                        |       |
| Users activity                                                                  |       |
| Exit the program                                                                |       |
|                                                                                 |       |
| On the list, we click on the option: <b>Switch user</b> .                       |       |
| In the new window, click on the inspector icon, and then type your password and | click |
| Sign in                                                                         |       |

(Controls menu window is shown again to allow to add a new check)

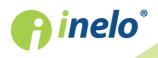

| <ul> <li>User</li> </ul> | ×                            |  |
|--------------------------|------------------------------|--|
|                          |                              |  |
| Administrator            | Analyser Frank               |  |
|                          | Rank: Inspector              |  |
|                          | Identification number: 1234E |  |
|                          | 👄 User                       |  |
|                          |                              |  |
|                          | Analyser Frank               |  |
|                          |                              |  |
|                          | Password •••••               |  |
|                          | Language English 🗸           |  |
|                          |                              |  |

# 3. New control

Each control performed by TachoScan Control is recorded in the database, so when you select **New control** you need to enter the data specifying: control no., date, name of the controlled company and the type of control carried out.

To start a new control:

• in Control menu select New control;

or

• click on: 5. and then, in **Controls menu** window, select **New control**.

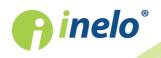

|   | Controls menu              | ×                        |
|---|----------------------------|--------------------------|
|   | <u>Data analysis</u>       |                          |
|   | Continue last control      | Switch user              |
|   | New control                | Export selected controls |
| 9 | Edit/view selected control | Set directories          |
|   | Archiving data             |                          |
|   | Import controls            | Checks statistics for EU |
|   |                            | Users activity           |
|   |                            | Signing out              |

The program displays: New control window which contains the following elements:

| Number                   |                            |        |                                | Date           |
|--------------------------|----------------------------|--------|--------------------------------|----------------|
| 0204-2017-1234E          |                            |        | ▲<br>▼                         | 10-08-2017 ~   |
| Company name             |                            |        | Ide                            | ntifier/Tax Id |
|                          |                            |        |                                |                |
| Cargo                    |                            |        | trolled period:                |                |
| goods                    | ~                          | 13-    | 07-2017 ~                      | 10-08-2017 ~   |
| control in the premis    | es                         |        |                                |                |
|                          |                            |        |                                | Number of      |
| Carriage purpose         |                            |        | Size of fleet                  | drivers        |
|                          |                            | $\sim$ | 1                              | 1              |
| roadside check           |                            |        |                                |                |
|                          |                            |        |                                |                |
| Driver name              |                            |        | Vehicle regist                 | ration         |
| Co-driver's last and     | frat name                  | ~      | Desistration                   | ~              |
|                          | nischame                   | ~      | Registration r<br>United Kingd |                |
| Type of road             |                            |        | Type of tach                   |                |
|                          |                            | $\sim$ | i jpe or den                   |                |
|                          |                            |        |                                |                |
| ack of records for othe  | r work and/or availability |        |                                | 0              |
| priving and working time | e records                  |        |                                | 0              |
| lecording equipment: ir  | ncorrect functioning, misu | se     |                                | 0              |
| îme zone:                |                            |        |                                |                |
| UTC (Ireland, Portug     | gal, United Kingdom)       |        |                                | `              |
| Include daylight savi    | ing time                   |        |                                |                |
|                          |                            |        |                                |                |

### New control parameters:

- 1. **Number** the program automatically assigns a number for each control:
  - the first part **0208** is the consecutive control number, which can be changed using arrows on the right;

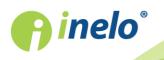

- the second part **2014** is the current year read from the Windows system date;
- the third part **1234-1234** is the identification number of the logged inspector.
- 2. **Date** this is the control date, by default the current date read from the Windows system date is displayed.
- 3. **Company name** enter the name of the controlled company or, for driver control, the company he works for.
- 4. **Cargo** in this window, select the type of carriage from the list: **goods**, **passengers** or **unspecified**.
- 5. **Controlled period:** select a range of dates between which the control is to be carried out. By default, the program sets a controlled period of 28 days plus the current day

Data downloaded from the driver card and digital tachograph outside of the specific range are NOT analysed and are NOT saved in the database.

If you change the "controlled period" you need to **download again the driver card data and/or data from the digital tachograph and re-analyse the drivers' infringements**.

The period of infringements analysis may also be limited to the period of employment (see "Driver" -> "Add" topic for more).

Immediately after downloading data from a driver card/ digital tachograph, in the daily chart preview window, days outside the control period will be "greyed out" with an appropriate message (see: Fig. bellow).

|   | Driver's d | aily ch | nart |      |       |        |        |   |   |    |    |    |    |    |                  |    |       |       |        |        |    |    |    |   |   |
|---|------------|---------|------|------|-------|--------|--------|---|---|----|----|----|----|----|------------------|----|-------|-------|--------|--------|----|----|----|---|---|
| I | 04:28      |         |      |      |       |        |        |   |   |    |    |    |    |    |                  |    |       |       |        |        |    | [  | ?  | 6 |   |
|   |            |         | т    | perf | em ti | he cor | trol o |   |   |    |    |    |    |    | range.<br>riod a |    | d the | drive | r card | lanair | Π. | ,  |    |   |   |
|   | -          | _       |      |      |       |        |        |   |   |    |    |    |    |    | after d          |    |       |       |        | -      |    |    |    |   |   |
| ł | ) 1        | 2       | 3    | 4    | 5     | 6      | 7      | 8 | 9 | 10 | 11 | 12 | 13 | 14 | 15               | 16 | 17    | 18    | 19     | 20     | 21 | 22 | 23 |   | 2 |

### 6. Selecting the type of control:

- control in the premises:
  - > Carriage purpose choose a purpose from the list: own purposes or earning.
- roadside check:
  - > Driver name;
  - > Vehicle registration;
  - > Co-driver's last and first name driving in a team;
  - Registration nation.

If data is retrieved from the driver card, this data is automatically filled in.

- > Type of tachograph.
- 7. Depending on the results of the checks carried out, fill in the following fields (data entered in the fields below are displayed in the report: "Checks statistics for EU"):
  - Lack of records for other work and/or availability;

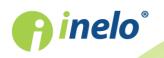

- Driving and working time records;
- Recording equipment: incorrect functioning, misuse.
- 8. **Time zone:** the local time offset against **UTC** when you retrieve the data, the program moves all times read from the driver card data and the tachograph against the time zone set in this option.

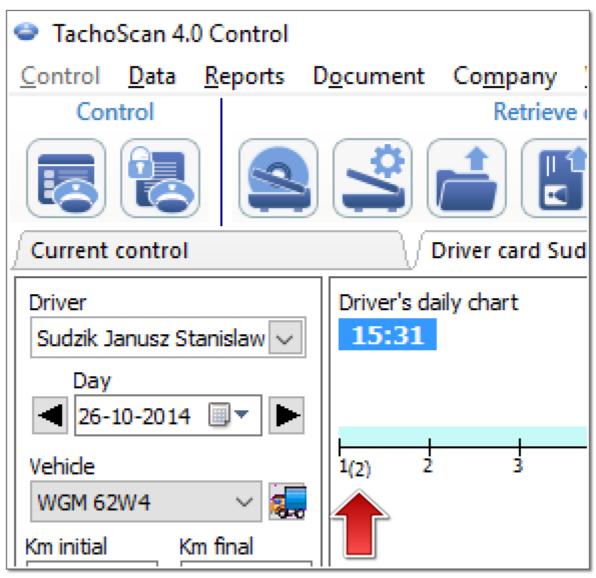

Fig. Daily driver chart (2:1 scale) - time shift.

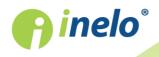

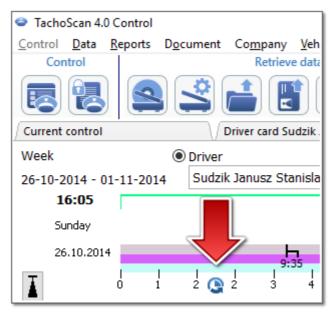

Fig. Weekly driver chart - time shift.

By default **Time zone:** and **Include daylight saving time** option will be set based on the country selected in the **Registration nation** field;

After downloading the digital data you can not change the time zone. The change is only possible after the re-moval of all digital data of the current check. The simplest solution is to remove the current check and to open a new one.

**UTC** (Coordinated Universal Time) - standard time determined based on TAI (French: Temps Atomique International), taking into account the irregularity of the Earth's rotation and coordinated with the solar time.

9. Average weekly working time

Define periods

- Allows to set any dates for the

analysis to be carried out in the: Driver's average weekly working time report - detailed report.

Fields marked with blue frames are required.

# 4. Entering of data

The TachoScan Control software makes possible the control of entrepreneur or driver, who simultaneously uses vehicles carrying digital tachographs and analogue tachographs. Then, the TachoScan software analyses all data and combines it appropriately.

# 4.1. Scanning the record sheets

Record sheets can be scanned on two types of scanners: <u>flatbed</u><sup>17</sup> and <u>roll</u><sup>18</sup> scanner.

#### **Default settings**

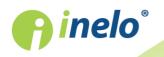

The default settings make it easy to enter new record sheets in the program, because the program can automatically fill in the appropriate fields with predetermined values.

Default settings window is opened using: 😂 icon.

Elements of the window:

- Driver Set the default driver. When you select this option from the drop down list, you can select a driver that will be displayed in the appropriate field in the record sheet view/edit window.
- Vehicle Set the default car When you select this option from the drop down list, you can select a vehicle registration number that will be displayed in the appropriate field in the record sheet view/edit window.

Use the • button to add a new driver or a car to the database.

- 3. Date and time:
  - Default disc date the program will assign the date specified here to all scans;
  - Start time means the point of time from which a day (twenty-four hours) is calculated by default on the disc.

### Scanning settings

The "Program settings" window includes, among others, settings for the scanner. If you select **Show the settings** option, scanning settings appear before every scanning. If you use a scanner different than the one recommended by INELO Polska, scanning settings appear irrespectively of this option.

Recommended scanners: Canon LiDE 70, LiDE 100 or LiDE 200, Plustek SmartOffice PS283.

# **Settings for other scanners:**

Recommended scanner settings (Program settings window):

- resolution 300 dpi;
- brightness -20;
- colour black white;
- scanner lid background colour: Black.

### Brightness

Setting higher brightness can improve the quality of reading on dark discs. It contributes to a clearer image. At the same time, additional points (distortions) having an influence on the

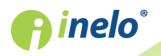

later analysis of the disc disappear. If some points are not **recognized** by the program, you should add them manually on the tab "Read preview". If the reading is still incorrect, you should try to set other brightness once again.

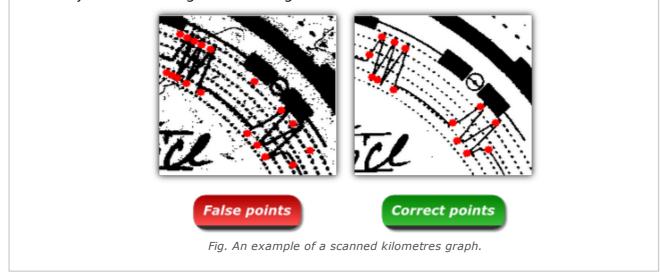

# 4.1.1. Flatbed scanner

To start the scan process, place a certain number of discs (1 to 6) in the scanner so that all are placed in the scanning area (A4 area). No special adapter is needed for proper scanning. Discs can be arranged in any way.

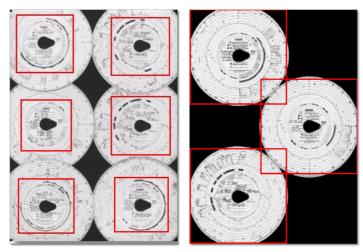

Red rectangles mark the disc sections considered in the analysis.

Discs on the scanner must be placed facing down. The example above shows the discs as seen from the scanner glass side.

When you place a disc, close the scanner cover to limit the number of possible inaccuracies. Scanning can be started in three ways:

• choose: "Get -> Scan" from menu: Data;

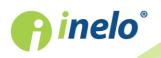

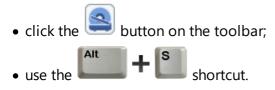

After scanning, the program will open the last record sheet in the record sheet preview edit tab, and the rest will be displayed in the Unsaved discs panel. Each record sheet should be reviewed, data should be completed and saved.

For a detailed description of the record sheet preview/edit form refer to the topic: Analysis of scanned discs.

# 4.1.2. Roll scanner

To start the scanning process, place a certain number of discs (max. 50) in the scanner feeder, so that they are all directed with the graph to the inside of the scanner. The angle of rotation of the disc teardrop is not important (Fig. bellow).

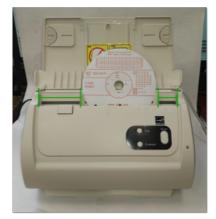

When you place the disc in the tray, you can start scanning using the following methods:

- choose: "Get -> Scan" from menu: Data;
- click the 😂 button on the toolbar;

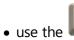

shortcut.

After scanning, the program will open the last record sheet in the record sheet preview edit tab, and the rest will be displayed in the Unsaved discs panel. Each record sheet should be reviewed, data should be completed and saved.

For a detailed description of the record sheet preview/edit form refer to the topic: Analysis of scanned discs.

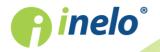

### 4.1.3. Set the record sheet start time

Start time is the time the driver first inserts the record sheet into the tachograph or the start time of manual entries (on the back of the record sheet). It is represented by the purple line from the centre of the disc. It can be changed on each tab containing a scanned image of the disc (Read preview, Basic data).

Starting hour can be changed in two ways:

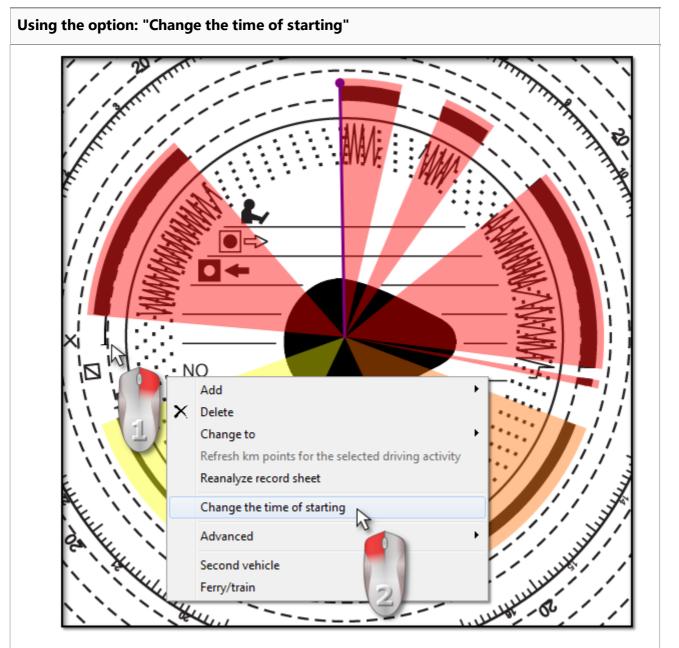

1. Move the mouse cursor to the place of the first insertion of the record sheet into the tachograp (Fig. above).

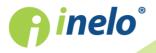

The clock in the upper left corner of the image shows the time over which the cursor is at this moment.

- 2. Right-click in the same place and then select: **Change the time of starting** (Fig. above) from the drop-down menu.
- 3. Purple line (start time) will be moved to the selected location (Fig. bellow).

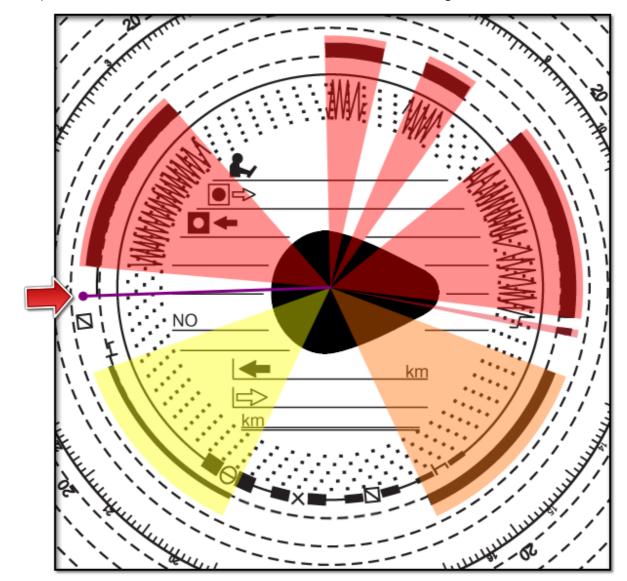

#### Exception:

If you select the start time place within a driving event, the program will automatically move it to the beginning of the event.

#### Moving using the mouse

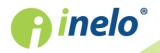

This method works only in the Basic data tab.

Moving is possible only within a single event on which the purple line is placed.

- 1. Place the mouse cursor on the purple line, so that the arrow is changed into: |+|.
- 2. Click and hold the left mouse button, then move the purple line to the desired position.

# 4.1.4. Record sheet data

To save the record sheet it is required to specify the date, driver and vehicle.

To take full advantage of the program it is recommended to complete all the data:

### Date

Enter the start date of the record sheet.

### **Driver and vehicle**

These fields should be filled in using the drop-down lists besides. If the required values are

not included in the lists, use 🕒 buttons to complete the database. If the default vehicle was set for the selected driver (add/ edit driver window), it will appear automatically in **Vehicle** field, if it was empty.

### Odometers

In **Km initial** and **Km final** fields enter the initial and the final reading of the odometer of the vehicle (the numbers entered by the driver on the disc). Then in the **Difference in km** box below, the difference of kilometres is shown, which is the distance travelled according to the driver. If the calculated distance differs too much from the number of kilometres read by the program from the disc, located in **Sum of kilometers** field, these fields will be automatically highlighted in red.

Tolerance of km difference is in "Settings -> Analysis settings -> Tolerance tab" in the Alert if km distinction greater than field.

In the **Read preview** tab, the program draws a thin red line to check whether the kilometres reading was correct. If the red line does not coincide with the black one drawn by the tachograph, re-scan the disc with other brightness settings or correct the position of peaks manually.

### Team disc

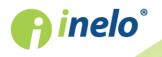

The **Team disc** field should be checked for discs from the drivers driving in a team. Selecting this option results in a different analysis of the data in accordance with the respective regulations for drivers driving in a team.

### 4.1.5. Record sheet calibration

If you think that the program misread the start time of activity on the record sheet, check if 12:00 o'clock is set correctly.

"12:00 o'clock" setting can be changed only in **Basic data** tab.

"12:00 o'clock" can be changed in two ways:

 right click anywhere on the record sheet image (Fig. bellow), and then, from the dropdown menu, select Advanced -> Set 12:00 hours.

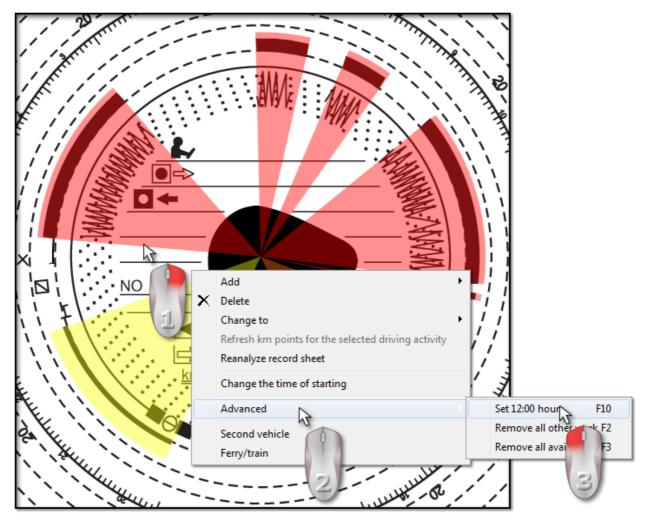

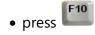

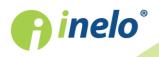

Colour markings are removed from the disk image and the red circle appears to mark the position of the "12 o'clock" on the record sheet, the window showing the angle of deviation of twelve o'clock and auxiliary lines indicating the hours on the disc (Fig. bellow).

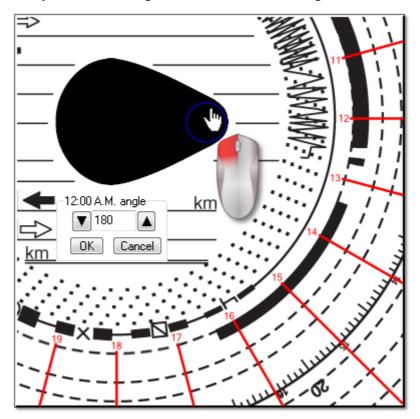

To change the position of "12:00 o'clock," click and hold the circle with the left mouse button (Fig. above), and then move the mouse to set the circle in the new position.

As you move it, the clock in the upper left corner of the image will be replaced by the number of degrees.

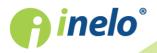

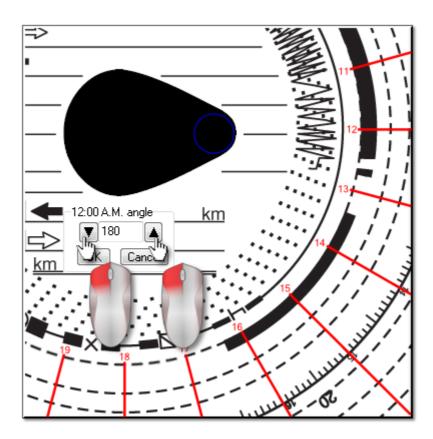

Fine adjustment can be made by pressing the appropriate buttons (Fig. above) in **12:00 A.M.** angle window.

The correct setting of "12:00 o'clock" (always in the thinner end of the teardrop) is achieved if the auxiliary lines coincide with the hours on the record sheet.

# 4.1.6. Manually add activities

The program allows you to add activities manually. You can use this option if the driver during the inspection provided record sheet or printout from the tachograph, on which he drew activities by hand (Fig. bellow)

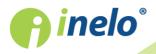

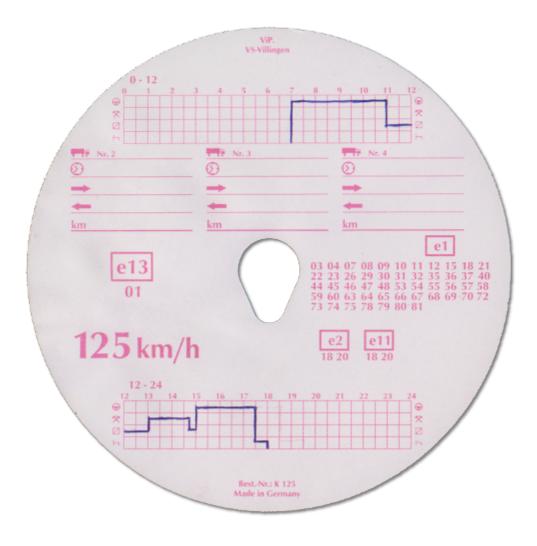

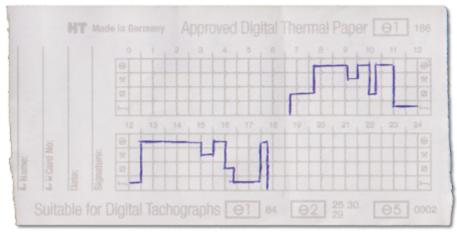

To open the window of manual adding of the activities, choose one of the following options:

- press the combination of keys;
- from the main menu Data select the Add manually option.

In the Manual adding discs, provide the following information:

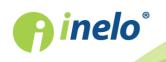

| <ul> <li>Add disc manually</li> <li>Disc data         <ul> <li>Driver</li> <li>Kowalski Jan</li> <li>Next</li> </ul> </li> <li>Vehicle         <ul> <li>SB 0ASD2</li> <li>Save</li> </ul> </li> <li>Date         <ul> <li>25-08-2014</li> <li>Starting time</li> <li>00:00</li> <li>Km final</li> <li>0</li> <li>Difference in km</li> <li>0</li> </ul> </li> </ul> | Events data  Event's parameters  Event type  Time from  Time to  Km  O  O  O  O  CK  From  Till  Time Km  Mode |
|----------------------------------------------------------------------------------------------------|----------------------------------------------------------------------------------------------------|
| Disc                                                                                                    | Annotation                                                                                                    |
|                                                                                                    | Close                                                                                                    |

- 1. Driver (Fig. bellow);
- 2. Vehicle;
- 3. Date of starting the "record sheet/ day from the driver card";
- 4. Start time of the "record sheet/ day from the driver card";

Changing the day start time after adding the events is possible after their removal.

- 5. Click Zapisz
- 6. The final and initial number of kilometres;
- 7. Km difference is calculated automatically;
- 8. Select the type of data presentation: analogue or digital;
- 9. Alternatively, check the team field;
- 10. Annotations here you can enter additional remarks;

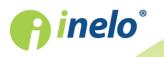

- 11. Detailed data events contains a list of activities for the specific day, which should be filled in:
  - select the event type;
  - time from is automatically filled in based on the start time of the day, and in the following items on the basis of the end of the previous event;
  - time to end time of the activity;
  - km for driving events you can enter the number of kilometres travelled;
  - clicking \_\_\_\_\_\_\_ will add the event to the list.

The total duration of all events must be equal to 24 hours.

# 4.2. Download from driver card

To download driver card data, it is required to install and connect the **digital card reader**.

Retrieving data, after inserting a driver card to the reader, can be started in three ways:

- select: Get -> Scan from the Data menu;
- click the button on the toolbar;
- use the **C** shortcut.

Subsequently, data analysis may proceed in two ways :

- Correct reading of data from the driver card/ tachograph 35;
- Corrupt reading of data from the driver card/ tachograph 37.

If you have downloaded the data from a driver card that is registered as cancelled, the appropriate information that such card was detected is displayed.

# 4.2.1. Preview and data edition

The top part of the edition window in digital discs contains the following elements:

# Driver's daily chart

# **Basic data**

Driver, Date, Vehicle, start and end km counter status.

1. If on a given day, a driver rode more than one vehicle, you can shift between activities connected with a given vehicle, choosing the appropriate registration number in the **Vehicle** field.

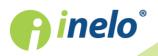

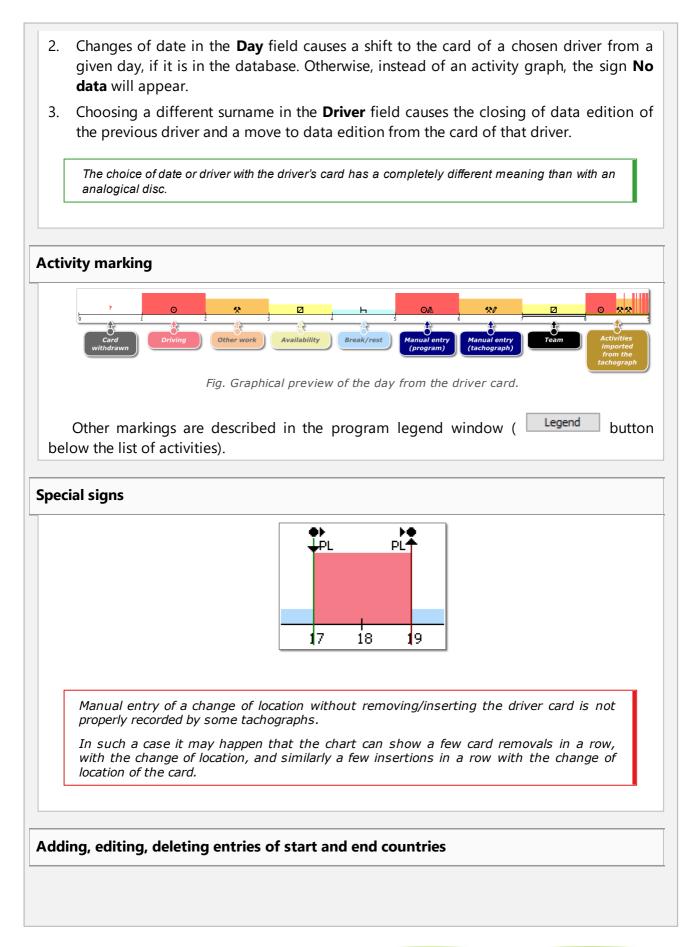

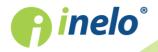

# Adding:

- 1. Uncheck: editing blocked.
- 2. Right-click in the place of entering the country select: **Insert -> Place entry** from the drop down menu.
- 3. In the new window, select **Country at the beginning** or **Country at the end**, and then select the **country**.
- 4. Click the program will insert a blue entry mark.

# **Editing:**

- 1. Uncheck: editing blocked.
- 2. Click and hold the left mouse button on the entry mark and then move it to the desired position (Fig. bellow).

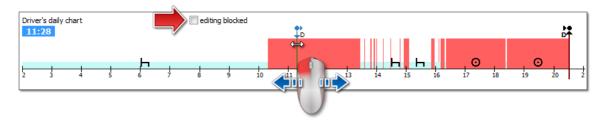

# **Removing:**

- 1. Uncheck: editing blocked.
- 2. Right-click on the country entry mark that you want to delete and then select: **Delete** from the drop down menu.

# Select an area

Select an area by placing two vertical brown lines on the chart (Fig. bellow). In the **Selection** tab, you can view the sum of the activities from the selected area. These lines are placed by single-clicking the left mouse button in the selected place.

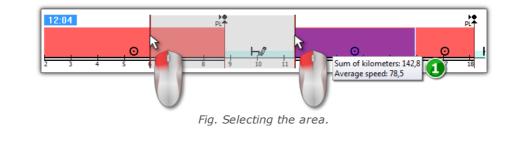

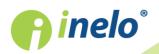

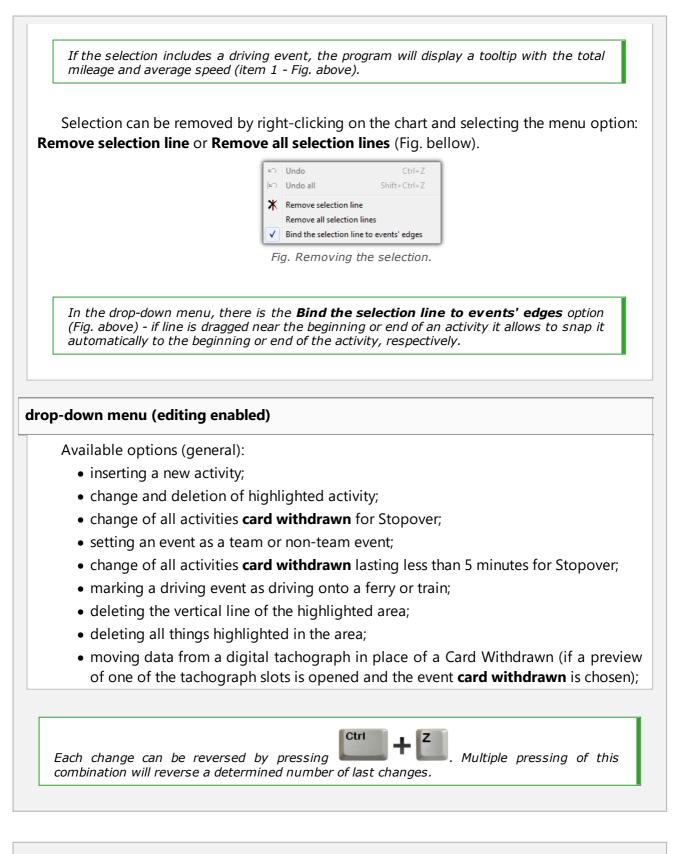

# Add, edit, and delete activities

The program allows you to add, move and delete activities downloaded from the driver

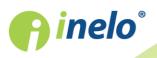

# **Entering of data**

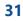

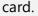

If the following text is displayed: **Select a vehicle so that you can edit data** it means that on the given day the driver has records for at least two vehicles. In such a case, the following changes occur in the window:

- initial and final mileage counter is hidden;

- button: [Change vehicle] is blocked;

- in the list of activities, in summary, in the location window, in the events and failures window and in the annotations window, records for all vehicles will be visible (if you specify a particular vehicle, in these windows only records for this selected vehicle will be visible).

To unlock the above elements, choose a specific vehicle registration number in: Vehicle field.

### **Edit activity**

When you hover the mouse over the border between two activities (the cursor changes onto the following: "  $\neq$  - Fig. bellow) press the left mouse button and holding it (item 1) move the boundaries of the activity, and then release.

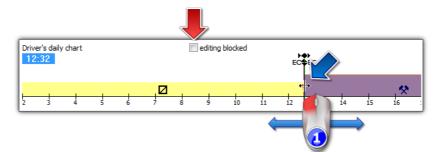

Fig. Moving activities.

To change the type of activity, right-click on the edited activity, then in the drop-down menu select: **Change to** and select the type of activity.

If the driver does not change **card withdrawn** records in the tachograph, the options useful in supplementing these activities are:

- "?" shorter than 5 minutes to a break; - All "?" to a break.

# Add activity

From the drop-down menu, select: Insert, and then choose the type of activity.

### **Delete activity**

In order to delete an activity, right-click on it and then, from the drop-down menu,

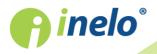

select: Delete. The deleted activity is replaced with the activity following it. When editing charts, the possibility to zoom them using the: 
button on the right side of the chart, is handy. Using the 
button allows to zoom out the chart, and the 
button resets the chart to its default size. The icons above are used to scale all the charts simultaneously. If for the edited day we have a reading from the digital tachograph (the same vehicle), it is possible to copy data from the tachograph instead the card withdrawn event ("? ") - option: Copy events from tachograph - slot 1.

# Options

### Driving in a team

If in the edited day team activities occur and the programme discovers data from a second driver's card for that day, the activity preview option of that driver is activated –

button . Pressing this button causes the appearance of a graph of the second driver of the team, but non-editable. The option of moving to edition of a day of the second driver of the team is also activated – button [**Edit**] below.

### Preview of activities from the tachograph

If for a given day and vehicle the programme discovers in the database data from a digital tachograph, the option of event preview read from both tachograph slots of that

vehicle is activated – buttons and **S1** and **S2**. Pressing one of them will result in displaying the activity chart for a given slot. The option of moving to edition of a day from a digital tachograph is also activated – button [**Edit**] below.

### Speed chart

After clicking S1 below the activity chart, the following option is displayed: S2 **Speed chart**- show / hide the Speed chart downloaded from the tachograph.

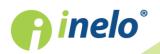

# **Entering of data**

| ſ                 | The chart is displayed if speed data were collected for a given vehicle.                                                                                                    |
|-------------------|----------------------------------------------------------------------------------------------------|
|                   | Dotted line indicates the authorized speed.                                                                                                    |
|                   | The program downloads and stores in the database the speed if <b>Save detailed speed from digital tachograph</b> option is selected in the program settings window.                                                                                                    |
|                   | Digital tachograph records in its memory speed over the last 24 hours of driving.                                                                                                    |
| her               | e are warnings 🕕                                                                                                    |
| clic              | If this text is displayed in the bottom of the window, it means that the program ha ected irregularities associated with the use of the driver card in the open readout - left k on this text to display a list of irregularities: ("Manipulation warnings" tab or the tringements and manipulations [48]" generation windows).                                                                                                    |
| ſ                 | The analysis is based on the settings in the: <b>Analysis settings</b> window, "Warnings".                                                                                                    |
|                   |                                                                                                    |
| utt               | on: Weekly chart<br>for a description refer to the section: " <u>Weekly chart</u> [66]".                                                                                                    |
|                   | for a description refer to the section: " <u>Weekly chart</u>                                                                                                    |
| utt               | for a description refer to the section: " <u>Weekly chart</u> [66]".                                                                                                    |
| <b>utt</b><br>the | for a description refer to the section: "Weekly chart<br>for a description refer to the section: "Weekly chart<br>pr: Team chart<br>enables graphical comparison of activity charts of drivers working in a team. Design of team chart window is very similar to the "weekly chart<br>Print activities<br>Print activities<br>Print |
| utt<br>utt        | for a description refer to the section: "Weekly chart<br>for a description refer to the section: "Weekly chart<br>m: Team chart<br>enables graphical comparison of activity charts of drivers working in a team. Design of team chart window is very similar to the "weekly chart<br>Print activities<br>Print activities<br>Print  |
| <b>utt</b><br>the | for a description refer to the section: "Weekly chart<br>on: Team chart enables graphical comparison of activity charts of drivers working in a team. Design of team chart window is very similar to the "weekly chart<br>print activities for a description refer to the section: "Printing activities".                                                                                                    |

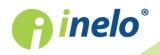

# 4.3. Download from tachograph

TachoScan Control software includes tools that enable automatic data downloading from digital tachograph using the following devices:

- DBOX;
- TachoDrive;
- Optac;
- DownloadKey;
- TachoReader Mobile II;
- TachoReader Combo Plus.

Installation, configuration and the data download routine for the above listed devices is described in detail in the document: **External devices – tutorial.pdf** attached to the program installation CD.

Below there is an additional description of how to use devices: **TachoReader Mobile II** and **Combo Plus**.

# 4.3.1. TachoReader Mobile II

TR Mobile II manual containing a description of the configuration, procedure of data download from tachograph and driver card is supplied in the electronic form in the device memory.

The current manual is available (for download) on our website: "<u>http://en.inelo.pl/</u>" in the: "Download -> Instructions".

Document name: TachoReader Mobile II - tutorial (pdf).

# 4.3.2. TachoReader Combo Plus

TR Combo Plus manual containing a description of the configuration, procedure of data download from tachograph and driver card is supplied in the electronic form in the device memory.

The current manual is available (for download) on our website: "<u>http://en.inelo.pl/</u>" in the: "Download -> Instructions".

Document name: TachoReader Combo Manual (pdf).

# 4.4. Open from a file

To open, from a file, the scanned record sheet images or source files from the driver card or the digital tachograph readings, you can proceed in the following ways:

• click on the: 💹

icon located in the TachoScan tab in the toolbar;

• press the combination of

**finelo**°

• from the Data main menu select Get -> Open from a file.

When you select this option, the normal file selection window appears. Please select the file containing the desired record sheet (bmp format) or source file that contains the data retrieved from the driver card or the digital tachograph (list of formats is specified below), and then click

<u>O</u>pen

Do not use this option to edit the record sheets which are already stored in the current control.

The next step depends on the type of file:

### **Record sheets (bmp)**

The program opens "Record sheet view/ edit window" - each additional record sheet is opened in a new tab.

Digital data (ddd, dtc, dtg, esm, c1b, v1b, tgd)

The program also opens files with digital data archived to formats: ZIP, 7z and ARZ.

Subsequently, data analysis may proceed in two ways :

- Correct reading of data from the driver card/ tachograph 35;
- Corrupt reading of data from the driver card/ tachograph 37.

If you have downloaded the data from a driver card that is registered as cancelled, the appropriate information that such card was detected is displayed.

# 4.5. Correct reading of data from the driver card/ tachograph

If the downloaded data are correct, the new driver and vehicle are automatically saved in the database.

### 1. Reading data from the driver card:

- All new cars are saved as inactive;
- If in the downloaded reading the program finds a driver that is stored in the database with the status **inactive**, it will change their status to **active**;
- If in the downloaded reading the program finds a similar driver, it opens a window for selecting/saving a new driver.

### 2. Reading data from the tachograph:

- All new drivers are saved as inactive;
- If in the downloaded reading the program finds a vehicle that is stored in the database with the status **inactive**, it will change its status to **active**;

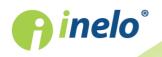

• If in the downloaded reading the program finds a similar vehicle, it opens a window for selecting/saving a new vehicle.

Then Data summary window appears, consisting of two tabs:

1. **Basic data** - it contains, among others, card/ tachograph identification data, data on the last control (driver card) and the date of the previous reading;

In the Number of days since previous download line, the following information is provided:

- o number of "calendar days";
- o number of "days of recorded activity" depending on the: Count only days with the checked activities as the days of recorded activity: option selected ("Settings -> Analysis settings" menu, "Analysis" tab)
- 2. **Certificates** Digital signatures verification; Clicking on:
  - Print opens a digital signature print preview window;
  - Close the program closes the window and goes to the preview of a day from the driver card or the preview of the day from the tachograph 38.

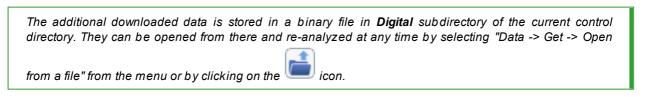

If, in the controlled period, the program finds no records, the following window is displayed:

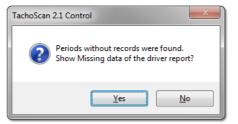

Yes - the report generation window is displayed in a new tab;
 No
 - the report is skipped - the program proceeds to the next stage of analysis;

Report on missing driver data can be generated during the control using the "<u>Reports -> Lack of driver's</u> records 47)".

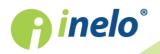

## 4.6. Corrupt reading of data from the driver card/ tachograph

If the software detects a corrupt reading or invalid certificate, the following window will be displayed:

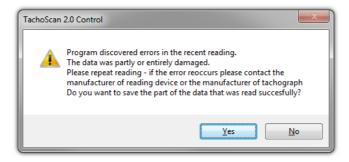

<u>Yes</u> - properly read data is saved to the database - a further step is carried out in the same manner as for a correct reading, except for:

- in the read summary window, reading/file will be displayed in red;
  - > in the **Certificates** tab the places where the program detected irregularities will be indicated.

<u>N</u>o

- downloading data will be canceled.

## 4.7. Import of data from tachograph to the card

This mechanism makes it possible to fill the empty days, in which the driver does not have any records of activities from the digital tachograph. You can import tasks assigned to any driver, activities not assigned to any of the drivers and activities from a given vehicle.

If the driver card is read later, the imported days are removed and replaced by the data read from the card.

Data import mechanism can be run in several ways:

- from the "Data" menu select: Import of data from tachograph to the card;
- "click" the 🔛 button on the "toolbar";

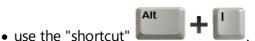

When you select one of the commands above, import window appears and should be filled in as necessary:

- Driver to which the data will be imported;
- Period of the imported data;
- Hours range whether to import all data or only for a certain range of hours;
- activities assigned to the driver select the driver from whom data will be imported, if the driver drove the vehicle using the driver card, but has not made it available during the

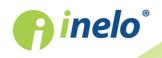

control;

or

- activities not assigned to any driver select the vehicle from which data not assigned to any driver will be imported, if the driver drove the vehicle without a card;
- or
- all activities from the specific vehicle select a vehicle from which all data will be imported (whether they are assigned to other drivers or not), if the driver drove a vehicle without a card, using other cards, etc.

| Driver                                                       |                 |
|--------------------------------------------------------------|-----------------|
| Kowalski Jan , PL 17905                                      | 23107510000 💌   |
| Period from                                                  | Till            |
| 13-11-2006 🔻                                                 | 19-02-2014 🔻    |
| (applies to each of the i<br>all<br>From 00:00               | Till 00:00      |
| Continuities assigned to<br>Kowalski Jan , PL 17             |                 |
| <ul> <li>activities not assigned</li> <li>Vehicle</li> </ul> | d to any driver |
| all activities from the s                                    | pecific vehicle |
| Vehicle SB 02X                                               | 02 💌            |

Days imported from tachograph are marked in the "List of discs/days from card" window ("Data -> Driver card and record sheet data" menu) as **Digital tachograph**, while in "view/edit day on the driver card window" above the driver's daily chart, **TC** symbol is displayed.

# 5. Preview window of data from the digital tachograph

The window is divided into the following tabs:

## 5.1. General and technical data

The tab is divided into several parts:

- Vehicle data;
- **Range of stored days** two date are visible in this part. The first date is the first day with tachograph actions saved in the database, the second date is the last day with tachograph actions saved in the database;
- Tachograph data besides tachograph data, this part includes motions sensor data;
  - • highlight with the mouse to see additional information;
- Calibration data depending on the selected calibration date, this parts presents data for

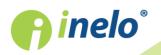

the workshop which performed the calibration and the calibration itself;

- Analysis of the constant of recording equipment (k) and the effective circumference of wheel tyres (l) -comparing and calculating the difference of "k" and "l" constants for the selected calibration (Calibration data -> Select calibration) against the previous one;
  - > **Velocity** on the basis of the difference between "k" and "l" constants (see above) the speed values for the selected calibration are compared with the previous calibration.

| There are warnings - if this text is displayed in the bottom of the window, it means that the program has detected irregularities associated with the use of the tachograph in the open readout - left-click on this text to display a list of detected irregularities ("Manipulation warnings" tab of "Infringements and manipulations [48]" generation window).                                                                                                    |
|----------------------------------------------------------------------------------------------------|
| The analysis is based on the settings in the <b>Analysis settings</b> window, "Warnings" tab.                                                                                                    |
| Technical data in red - anomaly detected.                                                                                                    |
| <ul> <li>Type of detected irregularities in this tab (depending on settings):</li> <li>change in the vehicle identification number (VIN);</li> <li>change in the tire size for calibration;</li> <li>change in the characteristic coefficient of the vehicle (w) without changing the effective circumference of tire (I);</li> <li>a significant change (over 3%) of the characteristic coefficient of the vehicle (w);</li> <li>a significant change (over 3%) of the recording equipment constant (k);</li> <li>incorrect authorized speed in calibration;</li> <li>period of 2 years from the last calibration exceeded;</li> <li>a high number of calibrations (more than two, except for the calibration carried out on the same day) during two years;</li> <li>date of the first pairing is different from the date of the first calibration-activation.</li> </ul> |

button - opens print preview of general information and technical data.

## 5.2. Activities on a specific day

This tab presents a list of all days saved on the tachograph card for the selected range of dates. Each day can contain the following data:

- date and meter status at the end of the day;
- areas visited;
- detailed information on card insertion and removal by the driver and the assistant;
- actions performed on the given day by the driver and the assistant;
  - the following options are available, in addition to the option of removing the selection, in the dropdown menu after clicking the RMB on the daily chart:
    - Copy all activities to driver's data;
    - Copy marked activities to driver's data;

After selecting one of the above options, the programme opens a window where the driver is selected.

- list of actions with card insertions and removals for the driver and the assistant;
- list of actions from the card or the chart, if at least one card or chart is in the database for the given day.

If it is a card, you can open "View/ edit a day from a driver card window" by clicking [Edit];

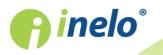

The option: **current vehicle only** is selected by default. If the given driver moved in the given day between vehicles and data from other vehicles was downloaded into the database (driver card download, saving of the tachograph chart) then **MARKING** this option will cause that events for all vehicles driven by him will be displayed.

- Printout (24h) a simulation of a printout from the tachograph;
- Speed chart when this option is selected, below the activities chart an interdependent speed chart is displayed;

The chart is displayed if speed data were collected for a given vehicle. Dotted line indicates the **authorized speed**. The program downloads and stores in the database the speed if **Save detailed speed from digital tachograph** option is selected in the program settings window. Digital tachograph records in its memory speed over the last 24 hours of driving.

Button: \_\_\_\_\_\_\_ - opens a print preview of the day from the tachograph.

#### Selecting an area

Select an area by placing two vertical brown lines on the chart (Fig. bellow). In the **Selection** tab (below the charts), in the **Selected area** field, depending on the selected chart (Driver (slot 1), Codriver (slot 2), Driver card), you can read the sum of the events from the selected area. These lines are placed by single-clicking the left mouse button in the selected place.

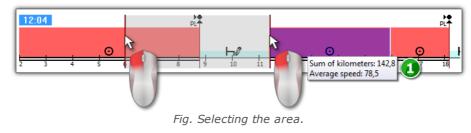

If the selection includes a driving event, the program will display a tooltip with the total mileage and average speed (item 1 - Fig. above).

Selection can be removed by right-clicking on the chart and selecting the menu option: **Remove selection line** or **Remove all selection lines** (Fig. bellow).

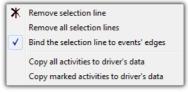

Fig. Removing the selection.

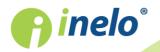

In the drop-down menu, there is the **Bind the selection line to events' edges** option (Fig. above) - if line is dragged near the beginning or end of an activity it allows to snap it automatically to the beginning or end of the activity, respectively.

#### 5.3. Events and faults

This tab contains a general list of not permitted actions related with the tachograph or the card or other problems with the device, as well as instances of exceeding permitted speed downloaded from the tachograph.

Button: Report opens the preview window for the events and failures printout - the report is expanded in relation to the view by maximum speed data, average speed data and other driver data, whose driver card was in the tachograph at the moment of the defect, event or failure.

#### 5.4. Activities, events and faults in the table

This tab presents data for events, failures, exceeding the speed limit, places visited and card insertions and removals, all put into one table, which can be sorted in any way (by clicking the header of the given column, another click causes the order to be reversed) and filtered (filters are located on the right side of the window).

Button: Printout (24h) - opens the print preview window for speed limit violations from the tachograph.

Button: \_\_\_\_\_\_\_ - opens the print preview window for actions, events and failures in the table.

#### 5.5. Card insertions and withdrawals

This tab features a list of driver card insertions and removals, which can be sorted and filtered in any way. In comparison to the previous tab, the list also has information on the country code and the slot number, from/to which the card was inserted/removed.

Button: Report

opens the print preview window for card insertion and removal.

#### 5.6. Company locks and last download

This tab presents a list of company locks applied using the company card on the tachograph. In the top part of the window, card data is displayed for the card using which the last tachograph data download was completed.

Button: Report opens the locks and last download print preview window.

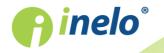

#### 5.7. List of controls

This tab displays all road checks recorded by the tachograph.

In addition, in **Drivers on the day of the control** column, the drivers who had activities recorded on a tachograph on the control date are displayed.

button - opens a print preview window of the controls displayed in the tab.

#### 5.8. RPM profiles

Report

Available only for data downloaded using special software (TachoReader Combo - option: "Speed data from VDO tachograph (S-file)") from Continental VDO tachographs (version 1.3 or later).

The tab shows the time periods in which a specific engine rotational speed range was registered.

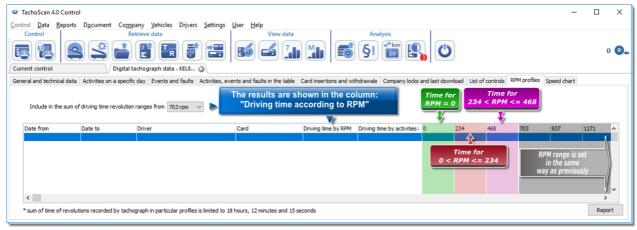

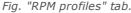

The rows in which the driving time according to RPM is higher than the driving time calculated based on the activity are highlighted in red.

The RPM values in the columns (100, 234, 703, 937, etc.) may differ from the values presented in the above figure. This depends on the calibration settings of the digital tachograph

#### 5.9. Speed chart

The speed data read are shown on a graph in red, while acceleration is shown on the graph in blue. Graphs can be freely scaled, moved, printed and saved.

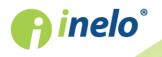

Depending on the option below, the speed chart will be displayed in different colors:

- *Include daylight saving time* (Option unchecked):
  - Speed according to Regulation 3821/85 red;
  - Detailed speed 4/sec (so-called S-file) zielony;
- *Include daylight saving time* (Option checked):
  - Speed according to Regulation 3821/85:
     summer light red;
     winter dark red:
  - Detailed speed 4/sec (so-called. S-file):
     summer light green;
     winter dark green;
- **Basic information**

If the option **save detailed speed data from digital tachograph** is selected in the program settings window, the list of speeds will be saved to the database.

You can set the required period that the chart will cover by default.

The blue colour represents the acceleration and speed chart. The chart is generated by the program.

The charts are visible only for the data that have been downloaded from the source file (Open) or external devices, provided that the option of detailed speed data reading was enabled during downloading the data from a tachograph.

Tachograph's memory keeps the speed from the last 24 driving hours, registered with once per second frequency.

By default, the program shows charts which cover full 24 hours of driving. You can freely scale, displace, print, save etc. the chart with the tools located above it.

The toolbar comprises the following tools:

- 🔍 expands the size of the chart by 10%,
- Image: reduces the size of the chart by 10%,
- 🕙 zooms the selected area,
- enables displacement of the chart,
- In automatically resets the size of the chart to the default values in respect to both axes,

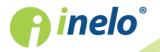

| • A automatically resets the size of the chart to the default value in respect to the horizontal axis only,                                                                                                    |
|----------------------------------------------------------------------------------------------------|
| • 19 - automatically resets the size of the chart to the default value in respect to the vertical axis only,                                                                                                    |
| <ul> <li>possibility to save chart image to a bmp, jpg or png file,</li> </ul>                                                                                                    |
| <ul> <li>Opens a chart print preview window,</li> </ul>                                                                                                    |
| Speed according to Regulation 3821/85                                                                                                    |
| • Speed according to Regulation 3821/85 • Statutory speed data - after expanding the field you can select additional sections - available only for <b>Continental VDO</b> tachographs, version 1.3 (since 2008), whose data were downloaded using special software (see the following topic: " <u>Continental VDO since version 1.3 - Additional Sections</u> [42]" for a detailed description); |
| <ul> <li>decreases the value in the field described beneath,</li> </ul>                                                                                                    |
| • Whole range - a check box to select the time range covered by the displayed                                                                                                    |
| charts:                                                                                                    |
| ➢ whole range,                                                                                                    |
| ➤ last 1 minute,                                                                                                    |
| Iast 5 minutes,                                                                                                    |
| Iast 10 minutes,                                                                                                    |
| Iast 15 minutes,                                                                                                    |
| dates of the individual days covered by the range of the downloaded vehicle speed data,                                                                                                    |
| • 🕨 - increases the value in the field described above.                                                                                                    |
| • Go to (dd-MM-yyyy hh:mm) - If you enter the precise time (date and time) in                                                                                                    |
| this field, the program will center the chart around the time and will broaden the chart                                                                                                    |
| to 10-minute span.                                                                                                    |
| (5 minutes before and 5 minutes after the entered time)                                                                                                    |

#### Continental VDO since version 1.3 - Additional Sections

For speed data downloaded from Continental VDO tachographs, version 1.3 and later, using special software (TachoReader Combo - opcja: Speed data from VDO tachograph (S-

file) option) click on the: Speed according to Regulation 3821/85

button for additional sections:

Despite the fact that this type of tachographs record speed over the previous 168 hours of driving plus additional sections, during a standard download only statutory speed data (pursuant to Regulation 3821/85) for the last 24 hours of driving are retrieved.

If the statutory speed (Regulation 3821/85) and speed over the previous 168 hours was downloaded into the program, in the daily activity graphs from the driver card and/or digital tachograph the statutory

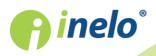

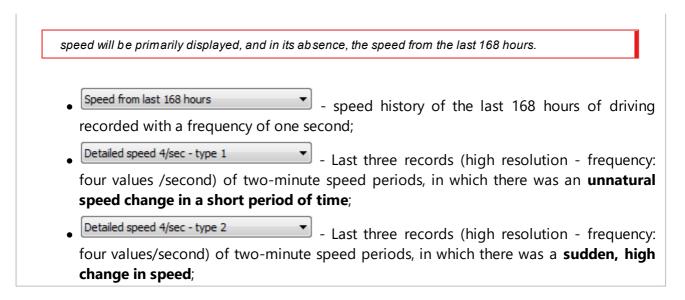

#### **Additional options**

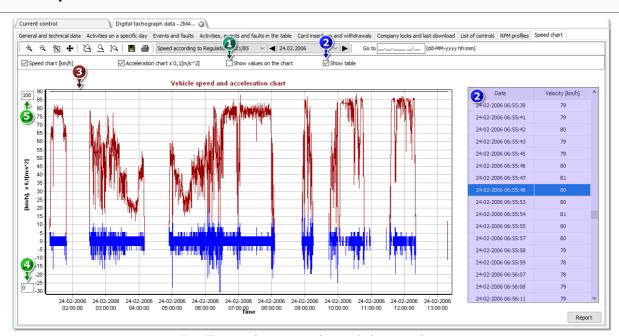

Fig. The acceleration and speed chart window.

- 1. Show values on the chart displays numerical values directly on the chart.
- 2. **Show table** next to the speed chart, the program displays the speed in the form of a table (see: blue background in the above figure).
  - when hovering the mouse over a point on the speed graph, the value in the table corresponding to this point will be marked;
- 3. Authorized speed [km/h] presented in the form of a line.
- 4. Lower limit of the chart possibility of editing.
- 5. Upper limit of the chart possibility of editing.

Fig. 2 shows two enlarged charts. You can precisely define acceleration or speed for a given

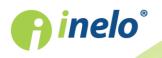

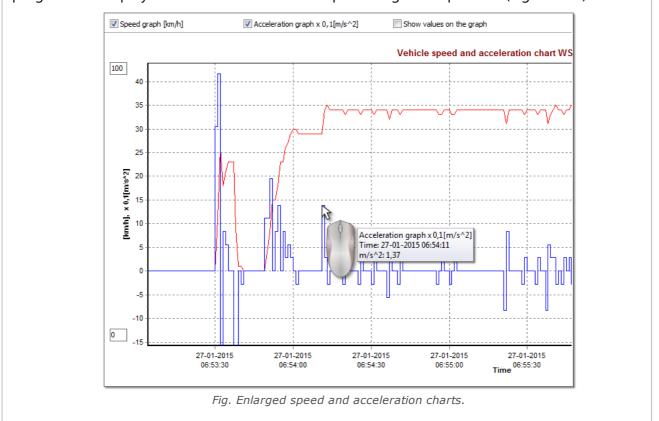

point in the chart. In order to do so, point out the required position with the mouse – the program will display a box with the information pertaining to the position (Fig. bellow).

#### The Speed and Acceleration Report

There is a button to the window bottom right: Report that can be used to save all values recorded in the value diagram in the **xls** or **csv** file. The report will show as the summary:

Saving chart data into an "xls" file is possible on the computer with **MS Excel** installed.

- for speeds: maximum speed, average speed both in [km/h] and in [m/s],
- for acceleration: Max acceleration and Max deceleration,
- summary distance.

Before saving the file, the application will display the window of period length selection (Fig. bellow) – the period read from the current diagram view will be inserted by default.

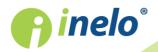

| Period<br>From Till<br>02-12-2006 ▼ 01:00 ▼ 04-12-2006 ▼ 00:00 ▼<br>Save to xls Save to csv Cancel<br>Data is saved to a sheet with a precision of 1 second. The sheet<br>can contain 65500 rows at the most. It is recommended to<br>specify a short range. |  |
|----------------------------------------------------------------------------------------------------|--|
| Fig. Preparation of the report.                                                                                                    |  |

## 6. Data verification

The next step after recording sheets/ days from the driver card or reading data from digital tachographs is data verification and analysis of the drivers' tasks against the standards of driving time, breaks and rest periods in accordance with the relevant legal provisions.

"Lack of driver's records [47]" report displays the periods in which there are no records of record sheet/ day from the driver card.

In the <u>Infringements and manipulations</u> report, the program offers the ability to automatically generate the places where there is a suspicion of tampering, as well as tools for indirect analysis of the accuracy of stored data.

"<u>Compare driving time and distance on the map</u> المناط" allows you to check whether the distance travelled by the driver (or travel time) corresponds to the number of kilometres on the map.

The last topic: "<u>Presentation of infringements</u> of contains the tools which allow you to show the places where the infringements occurred and understand their reasons.

## 6.1. Lack of driver's records

The report **Lack of driver's records** displays the start and end time and duration of periods during which the driver activities are not stored in the program activity.

#### How to create a report

- 1. In the report generation window
  - select driver/vehicle or check: All drivers/all vehicles.
  - select "Period", from which data will be displayed;
  - possibly for: Show lack of data infringements lasting at least option, change the time value;

# Options

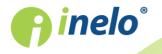

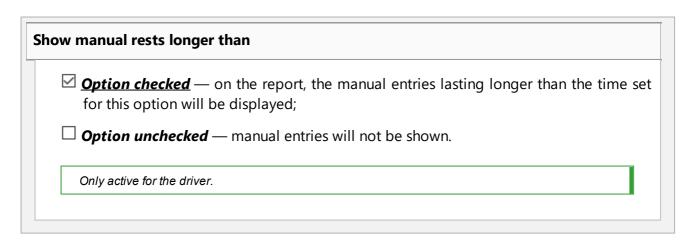

To view the report, use the toolbar buttons (see: <u>Generating reports</u> 77).

# 6.2. Infringements and manipulations

Report based on collected data generates a list of infringements and interference warnings. The report is generated for all drivers under the active check. Thanks to the relevant mechanisms it is possible to quickly move from the infringement to the record sheet/ driver card day on which an infringement took place. For each violation, you can view and print the ready infringement template report.

In the final part of the report the **Groups of infringements against Regulation (EC) No** 561/2006 is presented.

#### How to create a report

- 1. Open the report ("Reports" menu).
- 2. Analysis settings window is displayed, which should include:
  - the analyzed period:
    - All infringements and warnings the software analyzes the period between the first and the last step stored in the database for the specific control;
    - > period allows setting any analysis period by default, the software sets a controlled period;
  - Use activities time tolerance:
    - Option checked tolerances of driving times, rest periods and breaks set in the settings window, under: "Tolerance" tab will be taken into account during the analysis of the infringements;

□ **Option unchecked** — these tolerances are not taken into account in the analysis of infringements;

Generate

the pre-selected period of time - before you click, review the settings described below;

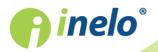

#### **Data verification**

| Settings     - opens "Analysis settings" window;                                                                                                    |
|----------------------------------------------------------------------------------------------------|
| Advanced - click to expand the advanced settings panel.                                                                                                    |
| Button: Define periods                                                                                                    |
| Allows to set any dates in which the analysis is to be carried out in the <b>Driver's average</b><br><b>weekly working time report - detailed</b> report that is generated when you click on the<br>button below:                                                                                                    |
| Button: Detailed report                                                                                                    |
| <b>detailed</b> with specified periods (set using the Define periods button) and weeks, including: Driver, Period, Week, the calculation of the week (how many days - for weeks at the beginning and at the end of the period may not be less than seven), Driving time, Other work time and Actual working time of the driver. In the summary - the sum of weeks, the sum of individual driving and work periods, and <b>Average weekly working time</b> calculated during the period. If Average weekly working time is exceeded, it is displayed in red. |
| Analysis according to                                                                                                    |
| Select whether the data should be analyzed according to: AETR (2010) or Reg. 561.                                                                                                    |
| Report on the basis of data from                                                                                                    |
| <ul> <li>cards / discs - control of driver's card data and tacho disks;</li> <li>tachograph - control of vehicle data (mass memory data) – after choosing this option the frame shown next becomes active:</li> </ul>                                                                                                    |
| Data from digital tachograph                                                                                                    |
| <ul> <li>Select the type of analysed events:</li> <li>activities with this driver's card inserted - only activities recorded in the tachograph with driver card inserted;</li> <li>all activities from slot 1 - all activities recorded in slot No 1 of the tachograph are verified, regardless of whether the driver's card was inserted or not;</li> <li>all activities from slot 2 - all activities recorded in slot No 2 of the tachograph are verified, regardless of whether the driver's card was inserted or not;</li> </ul>                        |

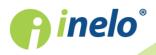

INELO Polska Spółka z ograniczoną odpowiedzialnością (dawniej INELO Spółka z ograniczoną odpowiedzialnością Sp.K.) ul. Karpacka 24/U2b, 43-300 Bielsko-Biała; e-mail: biuro@inelo.pl; www.inelo.pl REGON 356687662 NIP 551-23-33-463 KRS 0000702969

49

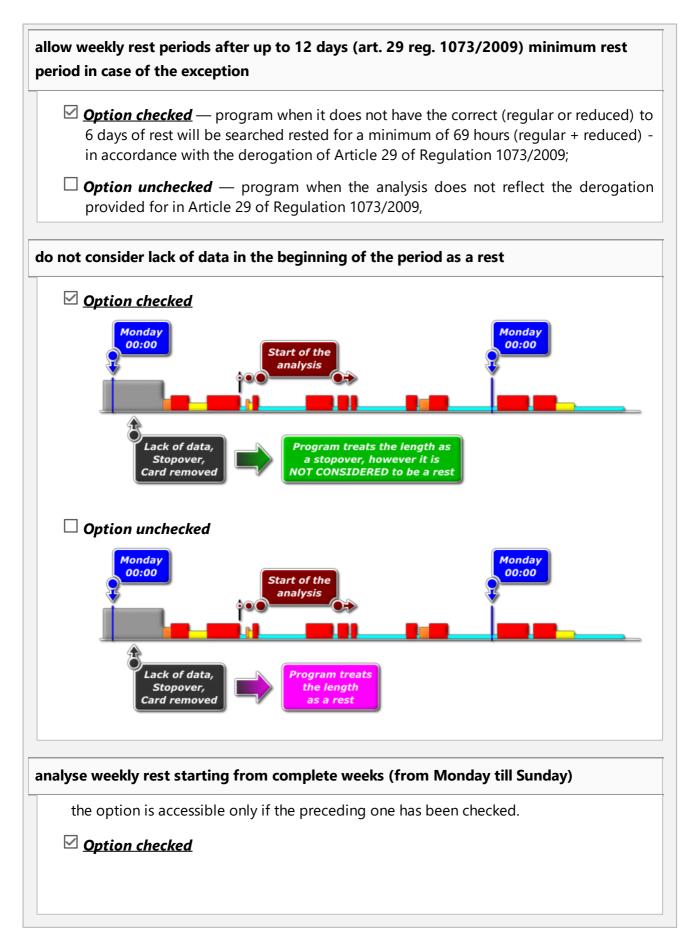

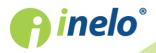

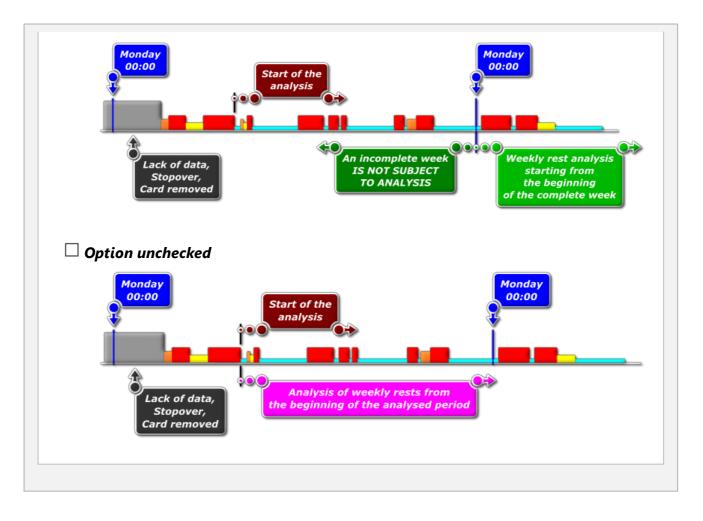

# **Compare activities**

The tab is only visible for **control in the premises** option (edit inspection window - "Control" -> "Edit current control parameters" menu).

Depending on the settings, the tab lists the differences between the tachograph data and the data downloaded from the driver card. In the comparison, you can also view the data as recorded by the tachograph when the card was removed. The analysis is performed during the report generation period.

#### **Activity List**

- 1. Like above, the activity list is generated by clicking on the: Generate button. If the program detects:
  - Activities recorded in the card that are not in any tachograph;
  - Activities recorded in the tachograph that are not in any card;

Compare activities tab title will be bolded and will change color into red

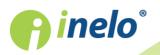

|     | (options available in the analysis settings: "Settings" -> "Analysis settings" menu,<br>"Analysis" tab).                                                                                                    |
|-----|----------------------------------------------------------------------------------------------------|
| 2.  | Filtering results - above the table there are checkboxes for the driver, the vehicle, and the "missing" type which allow to filter the analysis results.                                                                                                    |
| 3.  | From any entry in the list you can go to visualize the day with the "missing" items ("day from the driver card" or " <u>day from the tachograph</u> <sup>[38]</sup> "). Double-click the left mouse button on the selected line or select the line and select <b>Edit the day</b> from the pull-down menu, or click on the: |
| 4.  | Activity Verification - To make work easier, each item in the list can be labeled as <b>Verified</b> -> <b>Yes</b> / <b>No</b> (first column) - right click on the selected line and select <b>Verified</b> from the drop-down menu;                                                                                        |
|     | W rozwijanym menu dostepne sa akcje: <b>All verified</b> i <b>All unverified</b> .                                                                                                    |
|     |                                                                                                    |
| Pri | nting                                                                                                    |
| li: | Print the list of activity differences - opens a list print preview window of all items in the st.                                                                                                    |

| Infringements                                                                                                    |  |  |  |  |  |  |  |  |
|----------------------------------------------------------------------------------------------------|--|--|--|--|--|--|--|--|
| Offences list, edition, options                                                                                                    |  |  |  |  |  |  |  |  |
| As a result of pressing the Generate button, if infringements have occurred in the selected period of time, their list will be displayed in <b>Infringements</b> tab with detailed data on each of them.                                                      |  |  |  |  |  |  |  |  |
| If the program detected irregularities associated with the use of the tachograph or the driver card,<br>the text under <b>Manipulation warnings</b> will be displayed in bold and change the color to red<br>(Description of the tab in the following topic.) |  |  |  |  |  |  |  |  |
| 1. Results filtering - above the infringement table, there are driver, vehicle and infringement type and severity selection boxes that allow to filter data in the list of infringements.                                                                     |  |  |  |  |  |  |  |  |
| 2. Approval of the infringements - by default, all infringements detected by the program                                                                                                    |  |  |  |  |  |  |  |  |
|                                                                                                    |  |  |  |  |  |  |  |  |

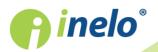

| are approved.    | Status of the | ne infringements     | can be     | changed  | using | the    | Approved, All    |
|------------------|---------------|----------------------|------------|----------|-------|--------|------------------|
| approved and     | All not app   | <b>roved</b> command | s in the o | drop-dow | n men | u (rig | ght-click on any |
| item in the list | of infringem  | ents).               |            |          |       |        |                  |

Unapproved infringements will have a "No" indication in the Infringement column.

Approved/unapproved infringements can be filtered using the **Show approved infringements** only option below the list of infringements.

- 3. The most serious offences are displayed in red, bold text;
  - the most serious (MSI) and other violations (VSI, SI, MI) can be displayed separately using filters (see item 1).

Regulation 1071/2009, Annex IV

Most serious infringements for the purposes of Article 6(2)(a)

a) Exceeding the maximum 6-day or fortnightly driving time limits by margins of 25% or more.
 b) Exceeding, during a daily working period, the maximum daily driving time limit by a margin of 50% or more without taking a break or without an uninterrupted rest period of at least 4,5 hours.

- 4. **Show approved infringements only** displays only items in the list with **Yes** status in the **Infringements** column
- 5. On the basis of any violation shown on the list one can proceed to a day visualization when the said violation was caused (see: Days from card or Discs). In order to do this click the given violation with the mouse right button and choose the option: **Edit the**

day. You can also indicate a given violation and click the button:

| 6. | 💼 Weekly chart | - opens " <u>Weekly chart</u> 66". |
|----|----------------|------------------------------------|
|    |                |                                    |

Monthly chart - opens "<u>Monthly chart</u> စြာ".

Printing

2.

7.

1. Report preview - when you press this button and select the language of the report, the report preview window displays.

Depending on the option selected: **Show not approved infringements in the report (striked out)** in the preview, **unapproved** infringements will not be displayed or will be shown as crossed out.

Notes to an unapproved infringement will not be printed as crossed out.

- by clicking, the report is displayed: "<u>Control report</u><sup>70</sup>" based on

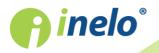

Check report

the settings selected in the window.

| Ma   | nipulation warnings                                                                                                    |
|------|----------------------------------------------------------------------------------------------------|
| List | of manipulation warnings                                                                                                    |
| 1.   | Just as the list of infringements, the list of interference warnings is generated when you press the button: Generate. If the program detects irregularities associated with the use of the tachograph or the driver card, the text under <b>Manipulation warnings</b> will be displayed in bold and change the color to red.     |
| 2.   | Results filtering - above the interference warnings table, there are driver, vehicle and warning type selection boxes that allow to filter data in the list of interference warnings.                                                                                                    |
| 3.   | On the basis of any warnings shown in the list of interference warnings you can go to visualize the day on which there was a warning (record sheet or driver card day). To do this, click RMB on the desired warning and select <b>Edit the day</b> . You can also select the specific warning and click on the following button: |
| 4.   | For each of the selected warnings at the bottom of the tab, an instruction for checks that should be performed to verify the warning will be displayed.                                                                                                    |
| Prin | ting                                                                                                    |
| 1.   | Print selected warning - opens a print preview window for the selected warning along with the description.                                                                                                    |
| 2.   | Print list of warnings - opens the print preview window for the list of all warnings found.                                                                                                    |

#### Annotation

Annotations can be entered for the entire inspection in general or specifically for each item in the lists of infringements, manipulation warnings and activity comparisons.

#### **Inspection annotations:**

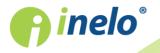

INELO Polska Spółka z ograniczoną odpowiedzialnością (dawniej INELO Spółka z ograniczoną odpowiedzialnością Sp.K.) ul. Karpacka 24/U2b, 43-300 Bielsko-Biała; e-mail: biuro@inelo.pl; www.inelo.pl REGON 356687662 NIP 551-23-33-463 KRS 0000702969

54

#### **Data verification**

|    | Available in the <b>Infringements</b> tab only.                                                                                           |
|----|----------------------------------------------------------------------------------------------------|
|    | add/edit annotations - click on the Inspection annotations, button located below the infringements list;                                  |
|    | • delete annotation - click on the Inspection annotations button, then clear the contents of the window and click OK;                     |
| et | ailed annotations:                                                                                                    |
|    | <ul> <li>add / edit annotations - right-click on the selected line and choose Add/edit<br/>annotation from the drop-down menu;</li> </ul> |
|    | <ul> <li>delete annotations - in the drop-down menu, select: Delete annotation;</li> </ul>                                                |

Settings made in this window are stored for that control.

# Example

Let's start a control of our driver, Jan.

From the **Reports** menu choose **Infringements and manipulations**.

| Tachos  | can 2.1 | Control |                             |                 |          |         |          |       |           |        |          |             |
|---------|---------|---------|-----------------------------|-----------------|----------|---------|----------|-------|-----------|--------|----------|-------------|
| Control |         | Reports | Document                    | Company         | Vehicles | Drivers | Settings | User  |           |        |          |             |
| Cont    | trol    |         | trol report                 |                 |          |         |          |       | View data |        | Analysis |             |
|         | 틪       |         |                             | id manipulati   |          |         |          |       |           |        | §!       | ĵ (Ů º ⊙₊   |
| Start   |         |         | ers' infringen<br>kly chart | nents in gene   | eral 丫   |         | P        | e     |           |        |          |             |
| ) start |         |         | thly chart                  |                 |          |         |          |       |           |        |          |             |
| c       | urren   |         | -                           | time and dis    |          | -       |          |       |           |        |          |             |
|         | mbor    |         |                             | from digital    |          | map     |          | Carao |           |        |          | Driving tin |
|         |         |         |                             |                 |          |         |          |       |           |        |          |             |
|         | e inf   | ringe   | ments                       | genera<br>ments |          |         |          |       |           |        |          |             |
|         |         |         | -                           | es tim          |          |         | -        |       |           |        |          |             |
| - Che   | CK.     |         |                             |                 |          | anc     | с,       |       |           |        |          |             |
| • clic  | k th    | ie: 🕒   | Setting                     | is k            | outtor   | ו;      |          |       |           |        |          |             |
| R       | in +l   | 0.000   | lycic co                    | ttings          | indow    | click   | on the   |       | Default   | button |          |             |
| -       | in tr   | ie ana  | iysis se                    | ttings w        | muow,    | CIICK   | on the   |       |           | button | 1        |             |
| lick:   | Gene    | erate   | ]                           |                 |          |         |          |       |           |        |          |             |

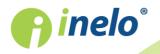

| Control Data Reports Docu<br>Control                                                        | ment Company Ve<br>Retrieve da             |              |                 |                                      | View data  |         |                | Analysis                                                                                     |
|---------------------------------------------------------------------------------------------|--------------------------------------------|--------------|-----------------|--------------------------------------|------------|---------|----------------|----------------------------------------------------------------------------------------------|
| Report<br>All infringements and warnings<br>Period from 13-11-2006 v<br>/Infringements (36) | Till 03-12-2006 Till 103-12-2006           | Gener        | rate 🔽 U        | se activities time to                | lerance    |         |                | Settings 💎 Advanced                                                                          |
| All drivers                                                                                 | •                                          | All vehicles |                 | All infringement                     | s          |         |                | ✓ All infringements                                                                          |
| No Apprc Driver                                                                             | Reg                                        |              | ate from        | Date to                              | Time       | Max res |                | Remarks                                                                                      |
| 23 Yes Kowalski Jan, PL 1                                                                   |                                            |              |                 | -                                    |            |         |                | (6.1) Daily driving time too long by 06:55                                                   |
| 24 Yes Kowalski Jan, PL 180                                                                 |                                            |              |                 | 4 27-11-2006, 18                     |            |         |                | Permissible working time without a break exceeded by 04:54                                   |
| 25 Yes Kowalski Jan, PL 180                                                                 |                                            |              |                 | 0 27-11-2006, 18                     |            |         |                | (7) Continuous driving time too long by 06:21                                                |
| 26 Yes Nowak Józef, PL 179                                                                  |                                            |              |                 | 5 28-11-2006, 07                     |            |         | 04:30          | (7) Continuous driving time too long by 08:08                                                |
| 27 Yes Kowalski Jan, PL 180                                                                 |                                            |              |                 | 3 28-11-2006, 09                     |            |         | 08:00          | (8.2) Daily resting time too short by 05:08                                                  |
| 28 Yes Nowak Józef, PL 179                                                                  |                                            | -            |                 | 3 28-11-2006, 09                     |            |         | 08:00          | (8.2) Daily resting time too short by 05:08                                                  |
| 29 Yes Kowalski Jan, PL 180                                                                 |                                            |              |                 | 12 28-11-2006, 17                    |            |         | 04:30          | (7) Continuous driving time too long by 01:34                                                |
| 30 Yes Nowak Józef, PL 1                                                                    |                                            |              |                 |                                      |            |         |                |                                                                                              |
| 31 Yes Nowak Józef, PL 179                                                                  |                                            |              |                 | 8 01-12-2006, 09                     |            |         | 08:00          | (8.2) Daily resting time too short by 08:00                                                  |
| 32 Yes Nowak Józef, PL 179<br>33 Yes Kowalski Jan. PL 180                                   |                                            |              |                 | 8 30-11-2006, 16<br>8 01-12-2006, 09 |            |         | 04:30<br>08:00 | (7) Continuous driving time too long by 28:23<br>(8.2) Daily resting time too short by 08:00 |
| 34 Yes Nowak Józef, PL 179                                                                  |                                            |              |                 | 18 30-11-2006, 03                    |            |         |                | Vorking time of at most 10 hours at night time exceeded by 14:00                             |
|                                                                                             | 0020101010000                              | 2.           | 5 11 2000, 01.0 | .0 .00 11-2000, 01                   | .00 24.00  |         | 10.00          | Horking while of at most to hours at high time exceeded by 14.0                              |
| Filter 2 most serious Show approved infringements on Report preview                         | infringements (Reg<br>nly<br>SQ Control re |              | EC) No 1071     |                                      | V, p. 1) h |         | en det         | ected<br>Monthly chart                                                                       |

The program displays a list of infringements and tamper warnings. By default, all infringements have the status: **Approved**.

In the following items, examples of analysis of two suspected tampering cases are discussed.

#### 6.2.1. Use multiple driver cards

To show the case, data from the driver card of Radek Masarik and data from the vehicle he drove were retrieved.

Tampering of this type can be detected only on data downloaded from the digital tachograph.

In the **Infringements and manipulations** window, in **Manipulation warnings** tab, the suspected tampering is represented as follows ("Use multiple driver cards" filter is applied):

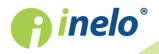

| TachoScan 2.1 Control                                                                                                  |                                                                                                    |                                                                                                    |                          |
|----------------------------------------------------------------------------------------------------|----------------------------------------------------------------------------------------------------|----------------------------------------------------------------------------------------------------|--------------------------|
| Control Data Reports Documen<br>Control<br>Start<br>Start<br>Al infringements and warnings<br>O Period from 28-07-2006 | Company Vehicles Drivers Settings User Help<br>Retrieve data                                                                                             | Analysis                                                                                                    | 0 0                      |
| /Infringements /Manipulation                                                                                           |                                                                                                    | iver cards                                                                                                    |                          |
| Verified         Date from         Date to           No         02-02-2010         23:38         02-03-2010            | Vehide Driver/workshop Card<br>19:50 9A6-986 Masarik Radek C 2 0000000011111000, C2 00<br>2 0000000011111000, C2 00<br>2 00000000011111000               | Description 00000022222000 The driver has been using multiple cards: C2 0000000011111 0000000022222000. Vehicles: 9A6-9B6 | 000, CZ 000000022222000  |
| (the difference is in one of the<br>Instruction:                                                                       |                                                                                                    | ed to the same first name and surname is detected and card                                                                | numbers are similar<br>≞ |
| - Check when were both used                                                                                            | nbers in the TachoNet system when issuing drive<br>driver cards issued or if the driver cards were use<br>er number (e.g 0110) was used earlier than the |                                                                                                    | incorrect.               |
|                                                                                                    | sued.                                                                                                    | on.<br>er or using both of them alternatively is illegal. A card with a lo                                                | wer number is            |
|                                                                                                    |                                                                                                    | Print selected warning                                                                                                    | s Edit the day           |

In accordance with the instructions provided in the above window (in the example we analyse only the first case):

- 1. Using card numbers, check in the TachoNet system for which person were the cards issued.
  - go into the **TachoNet** system and perform verification.
- 2. Check the driving license numbers in the TachoNet system when issuing driver cards.
  - verify, as above.
- 3. Check when were both used driver cards issued or if the driver cards were used interchangeably.
  - in TachoScan Control, in the same window, double-click on the warning;
  - in the next window, the program opens **Data from digital tachograph** in **Card insertions** and withdrawals tab:

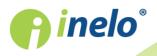

| trol <u>D</u> ata | Reports Document C         | Co <u>m</u> pany <u>V</u> ehicles Dr <u>i</u> ve | rs <u>S</u> ettings <u>U</u> ser <u>H</u> e | lp             |                     |             |                      |                 |      |
|-------------------|----------------------------|--------------------------------------------------|---------------------------------------------|----------------|---------------------|-------------|----------------------|-----------------|------|
| Control           |                            | Retrieve data                                    |                                             | View data      | An                  | alysis      |                      |                 |      |
|                   |                            |                                                  |                                             |                |                     | §!          | U                    |                 | 0    |
| rt                | \/ Infr                    | ringements and manipulatio                       | 🎯 🕖 Digital tachograpi                      | h data - 9A6 🛞 |                     |             |                      |                 |      |
| Genera            | l and technical data       | Activities on a                                  | specific day                                | Events and     | faults              | Activities, | events and faults in | n the table     |      |
| Card              | insertions and withdrawals | Co                                               | ompany locks and last down                  | load           | List of contr       | ols         | Spe                  | ed chart        |      |
|                   |                            |                                                  |                                             |                |                     |             | -Filt                | er of a date    |      |
| Date and time     | Event                      | Driver/owner                                     | Previous vehicle                            | Odometer Car   | d                   | Slot Count  | <b>^</b>             |                 |      |
| 02-03-2010 19     | :40 Card insertion         | Masarik Radek                                    | 9A62974                                     | 233932 🖸       | CZ 0000000011111000 | 1 EUR       |                      |                 |      |
| 02-03-2010 19     | 0:00 Card withdrawal       | Masarik Radek                                    | 9A62974                                     | 233932 🖸       | CZ 0000000011111000 | 1 EUR       | Fro                  | m 28-07-2006 🔻  |      |
| 02-03-2010 17     | :58 Card insertion         | Masarik Radek                                    | 9A62974                                     | 233929 🖸       | CZ 000000011111000  | 1 EUR       |                      | 25.00.0044      |      |
| 02-03-2010 16     | :21 Card withdrawal        | Masarik Radek                                    | 9A62974                                     | 233929 🖸       | CZ 0000000011111000 | 1 EUR       | Till                 | 25-08-2014 🔻    |      |
| 02-03-2010 09     | :51 Card insertion         | Masarik Radek                                    | 9A62974                                     | 233556 🖸       | CZ 000000011111000  | 1 EUR       |                      |                 |      |
| 02-03-2010 09     | :50 Card withdrawal        | Masarik Radek                                    | 9A62974                                     | 233556 🖸       | CZ 000000022222000  | 1 EUR       | Filt                 | er of a driver  |      |
| 01-03-2010 22     | 2:21 Card insertion        | Masarik Radek                                    | 9A62974                                     | 233479 🖸       | CZ 000000022222000  | 1 EUR       |                      | everybody       |      |
| 01-03-2010 22     | 2:20 Card withdrawal       | Masarik Radek                                    | 9A62974                                     | 233479 🖸       | CZ 0000000011111000 | 1 EUR       |                      | -               |      |
| 01-03-2010 08     | 1:15 Card insertion        | Masarik Radek                                    | 9A62974                                     | 232933 🖸       | CZ 000000011111000  | 1 EUR       |                      |                 |      |
| 01-03-2010 08     | :14 Card withdrawal        | Masarik Radek                                    | 9A62974                                     | 232933 🖸       | CZ 000000022222000  | 1 EUR       |                      |                 |      |
| 28-02-2010 22     | 2:43 Card insertion        | Masarik Radek                                    | 9A62974                                     | 232377 🖸       | CZ 000000022222000  | 1 EUR       |                      | er of a vehicle |      |
| 28-02-2010 22     | 2:42 Card withdrawal       | Masarik Radek                                    | 9A62974                                     | 232377 🖸       | CZ 000000011111000  | 1 EUR       |                      | all             |      |
| 26-02-2010 23     | 8:25 Card insertion        | Masarik Radek                                    | 9A62974                                     | 232066 🖸       | CZ 000000011111000  | 1 EUR       |                      | -               |      |
| 26-02-2010 23     | 24 Card withdrawal         | Masarik Radek                                    | 9A62974                                     | 232066 🖸       | CZ 000000022222000  | 1 EUR       |                      |                 |      |
| 26-02-2010 19     | 23 Card insertion          | Masarik Radek                                    | 9A62974                                     | 231777 🖸       | CZ 000000022222000  | 1 EUR       |                      |                 |      |
| 26-02-2010 19     | 22 Card withdrawal         | Masarik Radek                                    | 9A62974                                     |                | CZ 000000011111000  | 1 EUR       |                      | ent filter      |      |
| 25-02-2010 13     | 3:38 Card insertion        | Masarik Radek                                    | 9A62974                                     |                | CZ 000000011111000  | 1 EUR       | <b>V</b>             | aii             |      |
| 25-02-2010 13     | 0:00 Card withdrawal       | Masarik Radek                                    | 9A62974                                     | 231134 O       | CZ 000000011111000  | 1 EUR       |                      | ~               |      |
|                   | k:44 Card insertion        | Masarik Radek                                    | 9A62974                                     |                | CZ 0000000011111000 | 1 EUR       |                      |                 |      |
| 17-02-2010 14     | 1:43 Card withdrawal       | Masarik Radek                                    | 9A62974                                     |                | CZ 000000022222000  | 1 EUR       |                      |                 |      |
|                   | :55 Card insertion         | Masarik Radek                                    | 9A62974                                     |                | CZ 000000022222000  | 1 EUR       |                      |                 |      |
| 17-02-2010 09     | :54 Card withdrawal        | Masarik Radek                                    | 9A62974                                     |                | CZ 000000011111000  | 1 EUR       |                      |                 |      |
|                   | :09 Card insertion         | Masarik Radek                                    | 9A62974                                     | 226051 O       | CZ 000000011111000  | 1 EUR       |                      |                 |      |
| 11-02-2010 21     | :08 Card withdrawal        | Masarik Radek                                    | 9A62974                                     | 226051 🖸       | CZ 000000022222000  | 1 EUR       | -                    |                 | Repo |

- card insertions and removals are sorted by date (Fig. above) on the basis of the displayed results you can tell in a simple and fast way that the cards were used interchangeably;
- in the same window, in the **Activities on a specific day** tab, the program uses the exclamation marks "!" to display the places where tampering is suspected:

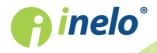

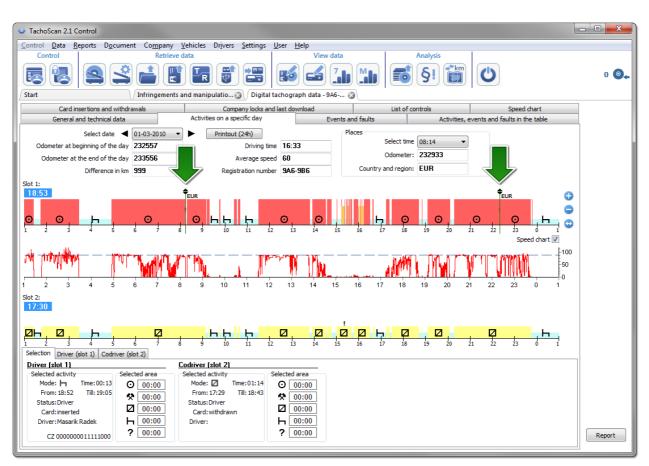

- on the first (upper) data chart from the first slot in the tachograph, after highlighting with the mouse, data of the inserted driver card can be read (bottom tab:Selection -> Driver (slot 1)).
- 4. Check if the card with a higher number (e.g. ... 0110) was used earlier than the card with a lower number (e.g. ...c0010). Such a situation is incorrect.
  - in the former case, it was apparent that the cards were used interchangeably, i.e., the condition was met: a card with a higher number was used earlier than the card with the lower number.

# If the TachoNet system confirms that the cards were issued to the same person we have a clear case of tampering.

#### 6.2.2. Driving without an appropriate card

For the purposes of this example, we retrieved data from the digital tachograph placed in the vehicle: WSI 7X7X7.

If the control is carried out in the company, retrieving data from a specific driver card depends on further analysis.

As in the previous example, this type of tampering can be detected only for the data collected from a digital tachograph.

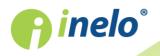

In the **Infringements and manipulations** window, in **Manipulation warnings** tab, the suspected tampering is represented as follows ("Driving without an appropriate card" filter is applied):

| Tacho                                      | Scan 2.1                              | Control         |                          |                 |          |                     |               |                      |                        |              |                                                                            |             |                   |               |                   |               |         | x |
|--------------------------------------------|---------------------------------------|-----------------|--------------------------|-----------------|----------|---------------------|---------------|----------------------|------------------------|--------------|----------------------------------------------------------------------------|-------------|-------------------|---------------|-------------------|---------------|---------|---|
| ontrol                                     | <u>D</u> ata                          | <u>R</u> eports | D <u>o</u> cu            | ment            | Con      | <u>n</u> pany       | <u>V</u> ehio | les Dr <u>i</u> vers | Setting                | <u>U</u> ser | <u>H</u> elp                                                               |             |                   |               |                   |               |         |   |
| Con                                        | trol                                  |                 |                          |                 |          | Retrieve            | data          |                      |                        |              | View data                                                                  |             | Analysis          |               |                   |               |         |   |
|                                            | 2                                     |                 |                          | \$              |          |                     |               | <b>R</b>             |                        |              |                                                                            |             | <b>§</b> !        | <b>↓</b> km   | U                 |               | 0 (     | 0 |
| itart                                      |                                       |                 |                          |                 | Digita   | l tachog            | raph o        | lata - WSI (         |                        | ngement      | s and manipulatio 🛞                                                        |             |                   |               |                   |               |         |   |
| leport                                     |                                       |                 |                          |                 |          |                     |               |                      |                        |              |                                                                            |             |                   |               |                   |               |         |   |
| All inf                                    | -                                     | ts and war      | _                        |                 |          |                     |               | Generate             |                        | activitie    | s time tolerance                                                           |             | Settings          |               | <b>S</b>          | dvanced       |         |   |
| Perio                                      | d from                                | 28-07-20        | 06 🔻                     | 1               | Till 25- | 08-2014             | -             | Generate             | 030                    | acuviac      | s and tolerance                                                            |             | octango           |               | · · ·             |               |         | _ |
| Infrinc                                    | ements                                | Man             | ipulat                   | tion v          | varni    | ngs (6              | 3)\           |                      |                        |              |                                                                            |             |                   |               |                   |               |         |   |
|                                            |                                       |                 |                          |                 |          |                     | _             |                      |                        | _            |                                                                            |             |                   |               | (                 |               |         | _ |
| ll drive                                   | rs                                    |                 |                          |                 |          | •                   | All           | /ehicles             | •                      | Driving      | without a proper card                                                      |             |                   | •             | Warnings from     | tachograph ar | nd card |   |
| erified                                    | Date fro                              | m               | Date t                   | to              |          | Vehicle             | D             | river/workshop       | Card                   |              | Description                                                                |             |                   |               |                   | Anno          | tation  |   |
| No                                         | 22-01-2                               | 011 19:05       | 22-01                    | -2011           | 20:32    | WSI 7X7             | X7            |                      |                        |              | Driving without a proper of                                                | card for 1h | 27min from 22-01- | -2011 19:0    | 5 till 22-01-201: | 1 20:32       |         |   |
| No                                         | 22-01-2                               | 011 18:17       | 22-01                    | -2011           | 19:03    | WSI 7X7             | X7            |                      |                        |              | Driving without a proper of                                                | card for 0h | 46min from 22-01- | -2011 18:1    | 7 till 22-01-2011 | 1 19:03       |         |   |
| No                                         | 22-01-2                               | 011 16:38       | 22-01                    | -2011           | 18:04    | WSI 7X7             | X7            |                      |                        |              | Driving without a proper of                                                | card for 1h | 26min from 22-01- | -2011 16:3    | 8 till 22-01-2011 | 1 18:04       |         |   |
| No                                         | 22-01-2                               | 011 15:43       | 22-01                    | -2011           | 15:55    | WSI 7X7             | X7            |                      |                        |              | Driving without a proper of                                                | card for 0h | 12min from 22-01- | -2011 15:4    | 3 till 22-01-201  | 1 15:55       |         |   |
| No                                         | 22-01-2                               | 011 15:08       | 22-01                    | -2011           | 15:14    | WSI 7X7             | X7            |                      |                        |              | Driving without a proper of                                                | card for 0h | 6min from 22-01-2 | 2011 15:08    | till 22-01-2011   | 15:14         |         |   |
| No                                         | 22-01-2                               | 011 14:56       | 22-01                    | -2011           | 15:04    | WSI 7X7             | X7            |                      |                        |              | Driving without a proper of                                                | card for 0h | 8min from 22-01-2 | 2011 14:56    | till 22-01-2011   | 15:04         |         |   |
| No                                         | 22-01-2                               | 011 13:59       | 22-01                    | -2011           | 14:54    | WSI 7X7             | X7            |                      |                        |              | Driving without a proper of                                                |             |                   |               |                   |               |         |   |
| No                                         | 22-01-2                               | 011 12:54       | 22-01                    | -2011           | 13:50    | WSI 7X7             | X7            |                      |                        |              | Driving without a proper of                                                | card for 0h | 56min from 22-01- | -2011 12:5    | 4 till 22-01-2011 | 1 13:50       |         | - |
| During<br><u>nstruc</u><br>Chec<br>ip to 1 | the ar<br>tion:<br>k if Art<br>5 cale | icle 16 o       | of mas<br>of Reg<br>ys). | ss st<br>gulati | iorage   | e, it apj<br>321/85 | may           | s that the v         | ehicle w<br>ıble (driv | as driv      | I1 19:05 till 22-01-20<br>en without a driver ca<br>hout a driver card ins | ard inser   | ted or was dri    |               |                   | -             | ard,    | - |
|                                            |                                       |                 |                          |                 |          |                     |               |                      |                        |              | A Print selected                                                           | d warning   |                   | Print list of | warnings          | Edit the      | day     |   |

In accordance with the instructions in this window:

- 1. Check if Article 16 of Regulation 3821/85 may be applicable.
  - make verification.
- 2. Check if the appropriate printout or manual entries were made.
  - for each driving event without the right card, we are looking for confirmation in the manual records.

Subsequently, the control is dependent on manual records shown.

Using TachoScan Control, you can find the driver/drivers who drove the vehicle before and after the events: **Driving without an appropriate card**. In our example, let's consider the longest driving event: 1h 27min:

- double-click the mouse on the above warning;
- in the next window, the program opens **Data from digital tachograph** in **Activities on a specific day** tab:

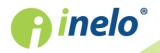

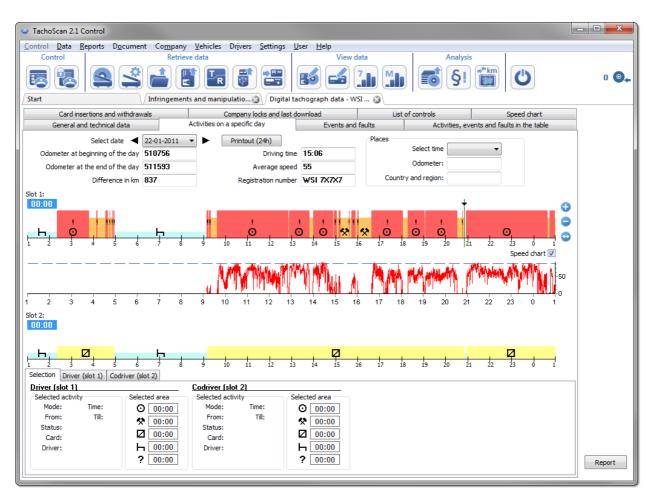

- exclamation mark "!" indicates the places where tampering is suspected (Fig. above). In our example, these are driving events without an appropriate card;
- the chart also shows that the driver card insertion event was recorded in the tachograph, followed immediately by the regular driving activities (Fig. bellow).

| <ul> <li>TachoScan 2.1 Control</li> </ul> |                    |                                                             |                     |             |                |                              | - • × |
|-------------------------------------------|--------------------|-------------------------------------------------------------|---------------------|-------------|----------------|------------------------------|-------|
| Control Data Reports Documer              | t Co <u>m</u> pany | <u>V</u> ehicles Dr <u>i</u> vers <u>S</u> ettings <u>U</u> | lser <u>H</u> elp   |             |                |                              |       |
| Control                                   | Retrieve of        | data                                                        | View dat            | ta          | Analysis       | 5                            |       |
|                                           |                    |                                                             | <b>15</b>           |             | <u>§ا</u>      |                              | 0 💽   |
| Start                                     | Infringements a    | and manipulatio 🌚 🗸 Digital ta                              | chograph data - WSI | 🔇           |                |                              |       |
| Card insertions and withdrav              | als                | Company locks and last d                                    | ownload             | List of con | trols          | Speed chart                  |       |
| General and technical data                | Ac                 | ctivities on a specific day                                 | Events and fa       | aults       | Activities, ev | ents and faults in the table |       |
| Select date <                             | 22-01-2011 💌       | Printout (24h)                                              |                     | Places      |                |                              |       |
| Odometer at beginning of the day          | 510756             | Driving time                                                | 15:06               | Sele        | ct time        | · ·                          |       |
| Odometer at the end of the day            | 511593             | Average speed                                               | 55                  | Odd         | meter:         |                              |       |
| Difference in km                          | 837                | Registration number                                         | WSI 7X7X7           | Country and | region:        | 7                            |       |
| Slot 1:                                   |                    |                                                             |                     |             |                |                              |       |
| 16:01                                     |                    |                                                             |                     |             | +              | G                            |       |
| · H. O                                    | ы                  | и <u>і</u><br>О (                                           |                     | · · ·       | · · ·          | 0                            |       |
| 1 2 3 4 5 6                               | 7 8                | 9 10 11 12 13                                               | 14 15 16            |             | 9 20 21        | 1 22 23 0 1                  | 2     |

• highlight the place of card insertion with the mouse (Fig. above) and in **Selection** tab (located under the graphs) read driver details - in this case, Szczepan Godlewski;

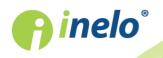

 then, we are looking for a driver who was driving the vehicle before the driving without card events - scroll the chart back, until the place of driver card removal (Fig. bellow) appears;

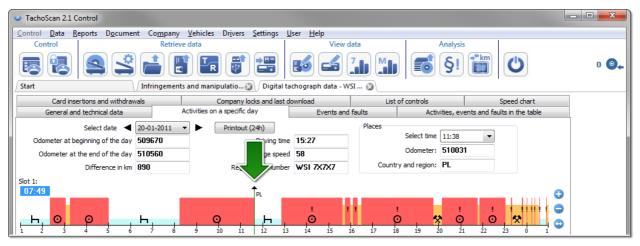

- as above, highlight the place of card removal and read the driver details from the **Selection** tab it is also Szczepan Godlewski;
- there is a high probability that the driver drove the vehicle without a card retrieve data from his driver card;
- re-open the **Data from digital tachograph** window, in **Activities on a specific day** tab compare the graph of the activities from the tachograph with the chart for Szczepan Godlewski:

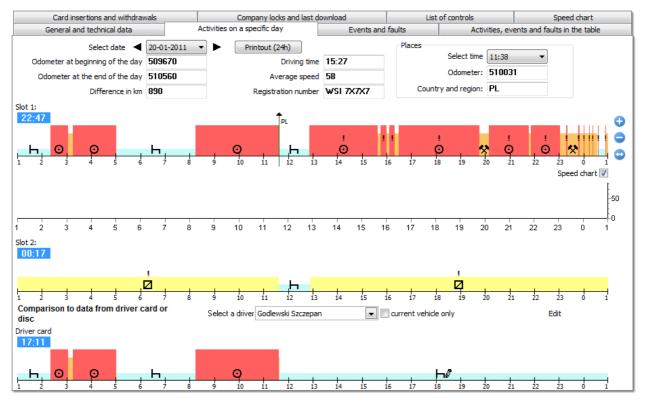

**f**inelo<sup>®</sup>

If **Comparison to data from driver card or disc** chart is empty, uncheck **current vehicle only** and select the appropriate driver.

- already in the first "driving without card" period (Fig. above) you can see that Szczepan Godlewski has no records besides manually entered stop - in the next days, the situation is similar, until the place of card insertion;
- if necessary, you can copy the activities from the tachograph to the driver card the program offers such a possibility in the "view/ edit day from the driver card" window:
  - > click on the [Edit] button placed right of current vehicle only option;
  - in the Driver's daily chart window, click on S1, to display the graph from slot no. 1 of the tachograph, and then uncheck the editing blocked option (Fig. bellow);

If the **Vehicle** field is empty, click on the **5** icon and then select the appropriate car.

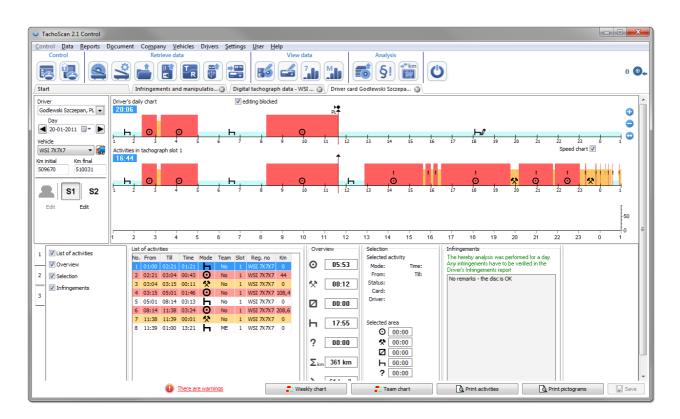

right-click on the activities from the tachograph graph and select Copy all activities from the drop down menu (Fig. bellow);

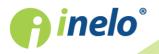

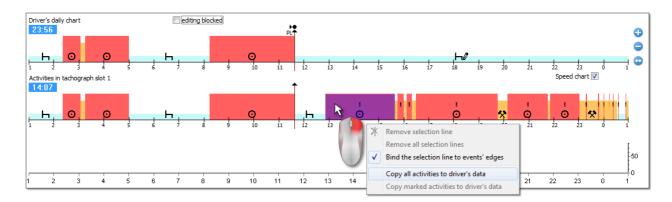

- **Copy all activities** (graph from the tachograph) regardless of the selected function copies (overwrites) all activities from the tachograph onto the driver card;
- **Copy selected activities** (graph from the tachograph) make the selection by left-clicking (area). After selecting this option activities of the tachograph will be copied to the driver card within the selection;
- Copy events from tachograph slot 1 (chart of the driver card) the option is active only for card withdrawn periods. It copies all events from slot no. 1 of the tachograph to the driver card. If you turn on the chart from slot no. 2, Copy events from tachograph slot 2 option is available.
- after copying activities, go to the: "<u>Infringements and manipulations</u>[48]" report and generate violations for Szczepan Godlewski again.

#### 6.2.3. Compare driving time and distance on the map

Opens a Google<sup>™</sup> map window, where you can compare the mileage read from the tachograph and driver card against kilometers from the route designated on the map.

The main objective of the analysis is to verify whether there was any tampering that leave no trace in the tachograph and on a driver card. It is actually the only tool to verify whether the driver tampered with the tachograph with a magnet or by reducing the voltage.

To make a comparison, select:

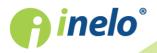

INELO Polska Spółka z ograniczoną odpowiedzialnością (dawniej INELO Spółka z ograniczoną odpowiedzialnością Sp.K.) ul. Karpacka 24/U2b, 43-300 Bielsko-Biała; e-mail: biuro@inelo.pl; www.inelo.pl REGON 356687662 NIP 551-23-33-463 KRS 0000702969

64

|                   |                      |                                                                                                    | Route analys            | is                  |                       |                              |
|-------------------|----------------------|----------------------------------------------------------------------------------------------------|-------------------------|---------------------|-----------------------|------------------------------|
| ate from          | 2011-01-23 🔻 01:00 🚔 | Tolerance                                                                                                    | 2                       | Google              | 4 Tachograph 5        | Driver card 6                |
| ate to            | 2011-01-23 🔻 19:59 🚔 | Distance 5                                                                                                    | 🗧 % 🛛 🖉 Route length (k | m) 477              | 494,9 (+3%)           | 495,0 (+3%)                  |
| hide              | WSI 70LP             | Time 0                                                                                                    | Route time (hh:         | mm:ss) 05:29:13     | 07:56:00 (+44%)       | 07:56:00 (+44%)              |
|                   |                      |                                                                                                    | P                       | Cier                | chanow                | Map Satellitellite           |
|                   | elko                 |                                                                                                    | Nagrowiec Pola          |                     | e67                   | Bielsk, Hajnówka<br>Podlaski |
| PL, Lublin Voivod | deship, E372         | Oborn                                                                                                    | IIKI VALA (20) 🛛 🗧 🔰 🖉  | clawek Plock        |                       | Podlaski                     |
| destination       | st.                  | Poz                                                                                                    | man han had             |                     | Legionowo             | A PA                         |
| Show route i      | in the map           | <b>F</b>                                                                                                    | E201 E80 Konin          | Kutno               |                       | ołów Siemiatycze             |
|                   |                      |                                                                                                    |                         |                     | arsawo oWawer Siedlce | Brest                        |
|                   |                      | - Carlo                                                                                                    | - and the state         | Żyrardów•           |                       | ukow Biala                   |
|                   |                      | Zielona<br>Gura Clogow                                                                                                    | Kalisz                  | Zgierz Skierniewice | E372 2                | Podlaska                     |
|                   |                      | Gora Glogow                                                                                                    |                         |                     |                       | 1                            |
|                   |                      | Lubin                                                                                                    |                         |                     | ecki Badom Pulawy     | Lubartow                     |
|                   |                      | Legnica                                                                                                    |                         | Trybunalski Opoczno | 1 9                   | Lublin                       |
|                   | itz                  | Wi                                                                                                    | roclaw                  |                     | Hza liza              | Świdnik Chelm                |
|                   | m                    |                                                                                                    |                         | The AL              | Ostrowiec Kras        | snik                         |
|                   | ere                  | Swidi A                                                                                                    | Czes                    | stochowa 🗸 🦷 🖌      | ielce                 | Zamosc                       |
|                   | 0                    | -Daiamania                                                                                                    | w Opole                 | 1 Start             | No. Have              | No                           |
|                   |                      |                                                                                                    |                         |                     | Stalowa               |                              |
|                   | 4lad                 | a family of the second second se | E40                     | Dabrowa             | Wola                  | Ch                           |

- (item 1 Fig. above) analyzed period of time and vehicle;
- (item 2) determine the tolerance of variation between indications for time and distance;
- (item 3) determine the route on the map;

In the right part of the program window, the suggested driving time and distance read from **Google™ map** (item 4), as well as the tachograph data (item 5) and the data from the driver card (item 6) are displayed.

- opens a "report print preview" window.

## 6.3. Presentation of infringements

The following are tools useful in the analysis of infringements:

"<u>Weekly chart</u> [66]" - represents a seven-day chart of driver activities (data from record sheets/ days from driver card) or a graph of activities from the digital tachograph. In the chart, you can find all infringements (see the explanations is in the "Legend" tab). Driving periods for each day and weekly rest periods are shown in a transparent manner;

"<u>Monthly chart</u> [69]" - represents a five-week chart of driver activities. The graph clearly shows the weekly rest periods and 2-week driving period;

"<u>Control report</u><sup>70</sup>]" - in the report, **Weekly chart** is presented with a detailed description of each week, which can be displayed in several languages. The report can be printed or exported to PDF file. **Control report** is a sort of answer to what the infringements result from.

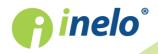

#### 6.3.1. Weekly chart

Weekly chart is a graphic representation of driver's activities in specified weeks.

The chart may be accessed in the following ways:

- From the main Reports menu, select: Weekly chart;
- after pressing the or <u>Weekly chart</u> button in the preview windows of the days from the "driver card" / "record sheet" and in the generation windows for the following reports: "<u>Control report</u><sup>70</sup>]" and "<u>Infringements and manipulations</u><sup>48</sup>]";

Designation of the driver's activity is the same as in the "daily chart from the driver card [27]".

To activate the report:

• specify driver's name (selected from the list);

or

- Vehicle;
  - If in the downloaded reading the program finds activities stored on the first and the second slot, the following selection options are displayed: Slot 1 and Slot 2;

For vehicles, only events are displayed - the program does not analyse any infringements.

- specify "time extent";
- press the button: 🗹.

The following options are available in the weekly chart:

Button:

Monthly chart

Opens in a new tab: "Monthly chart छि".

#### **Selected activity**

In the **Selection** tab on the left side of the chart, in Selected event field, the information on the event pointed to with the mouse (Fig. bellow) is displayed.

The time of inserting and removing the driver card will also be visible in the chart, if they were downloaded from the tachograph card for the given day and for this vehicle.

After placing the cursor on the card insertion and removal symbol in the **Selected activity** field, an appropriate bubble text will appear.

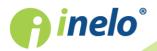

#### **Data verification**

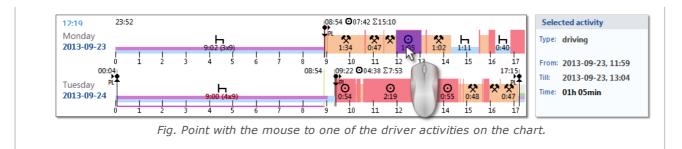

#### Selected area

In the **Selection** tab, on the left side of the chart, in In the selected area field, a summary of the selected period is displayed. Click with the mouse two points at the weekly chart. Two lines will appear and mark the resp. period of time (item 1 and 2 - Fig. bellow).

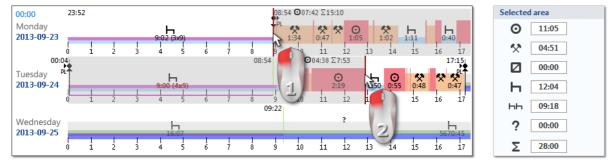

Fig. Marking a part of the weekly chart.

You can grip those lines (marks) with the mouse and move them as you need (item 1 - Fig. bellow). Having set the second mark you can make it jump to another position by clicking another spot of the chart.

If the selection area is larger than the chart displayed on the screen while selecting, or have other problems, you can use when selecting an area from the dropdown menu.

Setting the start area - click the PPM to the desired location and drop-down menu, select Set beginning

Settings for the end of the area - click the PPM to the desired location and drop-down menu, select Set end.

There is the option **Bind the selection line to events' edges** below the chart. When this option is activated the placed selection lines will be automatically moved exactly to the end/begin of the neighboring activity (item 2 - Fig. bellow).

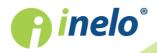

INELO Polska Spółka z ograniczoną odpowiedzialnością (dawniej INELO Spółka z ograniczoną odpowiedzialnością Sp.K.) ul. Karpacka 24/U2b, 43-300 Bielsko-Biała; e-mail: biuro@inelo.pl; www.inelo.pl REGON 356687662 NIP 551-23-33-463 KRS 0000702969

67

#### **Data verification**

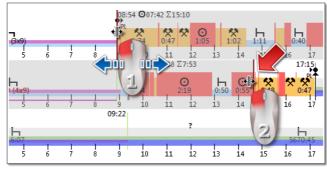

Fig.3. Move selection line.

#### **Overview and legend**

In the third window: **Overview**, subsequent events from the weekly chart are totaled, for the driver or the vehicle, respectively.

And in the fourth window Legend is shown.

#### Visualization of infringements (for driver only)

Beside the linear visualization of events, the chart shows also places in which offences occurred in connection with exceeding driving time or reducing resting time.

Only confirmed violations will be displayed in the weekly chart.

The infringements analysis is carried out only for the selected driver.

The place of display is shown in the figure below (Fig. bellow).

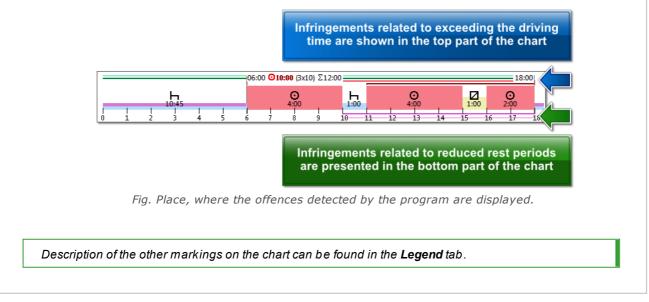

#### "Days" Tab

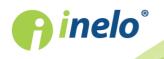

INELO Polska Spółka z ograniczoną odpowiedzialnością (dawniej INELO Spółka z ograniczoną odpowiedzialnością Sp.K.) ul. Karpacka 24/U2b, 43-300 Bielsko-Biała; e-mail: biuro@inelo.pl; www.inelo.pl REGON 356687662 NIP 551-23-33-463 KRS 0000702969

68

The **Days** tab shows the sums of four basic events (driving, work, driver's availability, stop) for each day separately.

#### View/edit days from the driver card/record sheet on weekly chart

From the weekly chart level it is possible to open the view/edit the day from the driver card/record sheet (for a driver), or to open the <u>day preview window from the digital</u> tachograph<sup>38</sup> (for a vehicle) - from the weekly chart drop-down menu, choose: **Edit day**.

The program will open a preview window for the selected day in a new tab.

#### Additional options

You can better evaluate particular parts of the chart by enlarging it with: 😌 (button under the chart). Use the button 😑 to make the chart smaller. The default size of the chart can be regained with 空.

#### Chart printout

It is possible to print out the chart. After clicking LPM on the *Print* button, a pull-down menu will be displayed, with the following options:

- Print visible week displays the print preview for the currently viewed week;
- **Print selected weeks** displays the print preview for the currently marked weeks (see "Selected area" above);
- Print entire period displays print preview for weeks included in the control period;

Options related with printing the chart:

- **Show legend on the printout** if this option is marked, the legend will be displayed on the last page of the report;
- Show activities list on the printout after marking this option, a list of actions included in the chart will be displayed under the weekly chart, right above the legend;

## 6.3.2. Monthly chart

There are 5 consecutive weeks displayed in the monthly chart which provides easier and faster analysis of weekly rests, weekly driving time and fortnightly driving time.

The chart may be accessed in the following ways:

- from the main Reports menu, select: Monthly chart;
- after pressing the or button in the "weekly chart<sup>66</sup>" window and the generation windows for the following reports: "<u>Control report</u><sup>70</sup>" and "<u>Infringements</u>

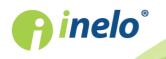

#### and manipulations 48".

To activate the report:

- specify driver's name (selected from the list);
- specify time extent,
- press the button:

#### The main features of the monthly chart

- 1. One week displayed in one line.
- 2. The whole chart view covers 5 weeks (we can see the whole period of 28 days).
- 3. An option that enables the display of rest periods only is available:
  - you can select the length of rest periods to be shown in the chart (daily and weekly rest periods are displayed by default);
- 4. Display of 24/30 hour periods.
- 5. Display of a 6-day period for taking a weekly rest.
- 6. Day/weekly rests are drawn differently than in the weekly chart (see the legend).
- 7. Options/mechanisms taken from the weekly chart:
  - the option of marking any area (dragging the marking to the event edge);
  - displaying the data of a backlit event using the mouse;
  - visualization of the offences;

#### **Chart printout**

You can print the chart. When you left-click on the source button, a drop-down menu appears with the following options:

- Print actual view opens currently displayed month printout preview;
- Print selected period opens currently selected period printout preview (see topic: "Weekly chart -> Selected area [66]");
- Print entire period opens printout preview of all the weeks in the controlled range;

Options related to chart printout:

- Show legend on the printout if this option is checked, then the chart legend will be appended to the printout;
- Show activities list on the printout if this option is checked, then all the driver's activities in the printed period will be listed in the printout (right before the legend).

#### 6.3.3. Control report

This report is helpful in understanding the analysis of driving time, time of daily and weekly rest periods and to understand and explain any infringements detected by the program. The report can be called either from the menu: **Reports -> Control report** as well as from the infringements

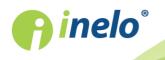

report generation window: "Infringements and manipulations 48" when you press the button:

💑 Check report

#### **Report construction**

- weekly chart of record sheets activities/ driver card days (key on the last page of the report);
- weekly and two-week driving time (for the current and the previous week) with comments on possible cases of exceeding the norms and driving time available next week;
- information on weekly rest periods: the time the rest was used and its duration, possible reduction and compensation, then the number of days between the previous and the current weekly rest period;
- information on daily rest periods: for each day the maximum time of rest and the time of daily rest used are shown. In addition, comments on these times are entered, stating the compliance with Council Regulation (EEC) No 3820/85 or Regulation (EC) No 561. The division into the days is done according to the provisions of the laws;
- daily driving periods: the length of the cycle (daily driving period), the analysis of daily driving time and constant driving time, comments on possible exceeding the norms. The last column shows the penalty amount for the driver and the company according to the fines for infringements;
- on the last page there is the key for the signs used in weekly activities chart.

#### How to create a report

- 1. Open the report ("Reports" menu).
- 2. In the report generation window select:
  - a driver's surname (chosen from the activated list);
  - the period of analysis;
  - select whether the data should be checked according to, AETR (2010) or Reg. 561;
  - Report on the basis of data from:
    - > cards / discs control of driver's card data and tacho disks;
    - tachograph control of vehicle data (mass memory data) after choosing this option the frame shown next becomes active: Data from digital tachograph where one can choose what data are to be analyzed:
      - activities with this driver's card inserted only activities recorded in the tachograph with driver card inserted;
      - all activities from slot 1 all activities recorded in slot No 1 of the tachograph are verified, regardless
        of whether the driver's card was inserted or not;
      - all activities from slot 2 all activities recorded in slot No 2 of the tachograph are verified, regardless
        of whether the driver's card was inserted or not;

# Options

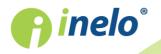

#### **Data verification**

| For a detailed description of other options refer to: "Infringements and manipulations $48$ " -<br>> Advanced tab.                                                                                                    |
|----------------------------------------------------------------------------------------------------|
| show weekly chart on the report                                                                                                    |
| After selecting this option, the so-called weekly chart of driver's driving time will be shown at the end of each week section, (markings of symbols on the chart is the same as on the "weekly visualisation [66]"). |
| Colour                                                                                                    |
| As a result of selecting this option, some elements of the report will be presented in several basic colours, otherwise it will be presented in shades of gray.                                                       |
| Legend                                                                                                    |
| After selecting this option, a legend for the weekly chart will be presented in the final section of the report.                                                                                                    |
| Button:                                                                                                    |
| Opens " <u>Weekly chart</u> ବୌ".                                                                                                    |
| Button:                                                                                                    |
| Opens " <u>Monthly chart ଡ</u> ଼ି)".                                                                                                    |

To view the report, use the toolbar buttons (see: <u>Generating reports</u> 77).

# 7. Locking and exporting of control

After approval and printing out is done, or after copying of reports is finished, we may set about the locking of control. Control locking is necessary for it to be exported.

In order to lock control we press the second icon:

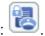

TachoScan displays a window confirming control closing and then a control summary window:

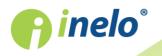

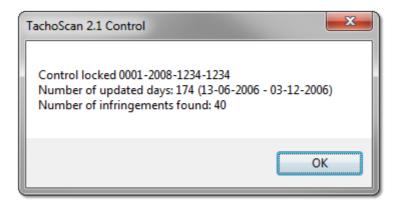

# **Control exporting**

Once they are complete and locked, controls may be exported for archiving purposes. With this purpose in mind, from the **Control** menu we opt for **Export selected controls**.

| TachoScan 2.1 Control                                                                          |                                 |                     |                 | - O X       |
|------------------------------------------------------------------------------------------------|---------------------------------|---------------------|-----------------|-------------|
| Control Data Reports Document                                                                  | Company Vehicles Drivers Settin | gs User Help        |                 |             |
| New control<br>Edit current control parameters<br>Edit/view selected control<br>Delete control | Retrieve data                   | View data           | Analysis        | 0 0.        |
| Archives                                                                                       |                                 |                     |                 |             |
| Export selected controls                                                                       |                                 |                     |                 |             |
| Set directories                                                                                | 0001-2008-1234-1234             | Cargo               | goods           | Driving tin |
| Exit the program                                                                               | 28-04-2008                      | Registration nation | current country | Recording   |
| Company                                                                                        | Transport CO                    | Type of road        |                 | Driver      |
| Locked                                                                                         | 26-08-2014                      | Type of tachograph  |                 | Co-driver   |

It is also possible to opt for control exporting from the **Controls menu** window.

By default, the TachoScan software exports selected controls to the directory: "C: \Documents and Settings\UserName\My documents\Controls\Export".

If we want select another directory for saving exported control, then, we use the **Set directories** option from the TachoScan menu.

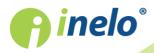

| Control Data Reports Document                                                                  | Company Vehicles Drivers Set      | ttings User Help             |                          |            |
|------------------------------------------------------------------------------------------------|-----------------------------------|------------------------------|--------------------------|------------|
| New control<br>Edit current control parameters<br>Edit/view selected control<br>Delete control | Retrieve data                     | View data                    | Analysis                 | 0 0        |
|                                                                                                |                                   |                              |                          |            |
| Archives<br>Export selected controls                                                           |                                   |                              |                          |            |
|                                                                                                | p001-2008-1234-1234               | Cargo                        | goods                    | Driving ti |
| Export selected controls                                                                       |                                   | Cargo<br>Registration nation | goods<br>current country |            |
| Export selected controls<br>Set directories                                                    | 0001-2008-1234-1234               | -                            | -                        |            |
| Export selected controls<br>Set directories<br>Exit the program                                | 0001-2008-1234-1234<br>28-04-2008 | Registration nation          | -                        | Recordin   |

One may also set the export directory from **Controls menu** window.

After command is triggered, **Program settings** window shall be displayed, where we may enter in any other location of choice, or with the use of the ... icon, choose another directory.

| ĺ | <ul> <li>Set directories</li> </ul>              |
|---|--------------------------------------------------|
|   | Main directory:                                  |
|   | C:\Users\tpenkala\Documents\Controls             |
|   | -Import directory                                |
|   | C:\Users\tpenkala\Documents\Controls\Import      |
|   | Export directory                                 |
|   | C: \Users \tpenkala \Documents \Controls \Export |
|   | OK Cancel                                        |

After exporting if finished, the TachoScan Control software shall save the file in a stated directory with a name containing a given number of control with \*.zip extension. This file shall contain all of the data from the performed control.

# 8. Unlocking and editing of control

In order to view or edit a given already performed control (in the archiving module it may be an imported control), from the **Control** menu one should select the command: **Edit/view selected control**.

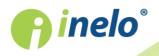

| TachoScan 2.1 Control                                           |                                     | • X         |
|-----------------------------------------------------------------|-------------------------------------|-------------|
| Control Data Reports Document Company Vehicles Drivers Settings | User Help                           |             |
| New control Retrieve data                                       | View data Analysis                  |             |
| Edit current control parameters                                 | 🛯 🖾 👍 🚮 🗂 🗂 🖇 🛍 🙂                   | 0 0.        |
| Edit/view selected control                                      |                                     |             |
| Delete control                                                  |                                     |             |
| Archives<br>Export selected controls                            |                                     |             |
| Set directories p001-2008-1234-1234                             | Cargo goods                         | Driving tim |
| Exit the program Alt+X 28-04-2008                               | Registration nation current country | Recording   |
| Company Transport CO                                            | Type of road                        | Driver      |

Alternatively, we may use relevant option from Controls menu.

After making our choice, **Select control** window shall be displayed. We mark, then, a given required control and press  $\boxed{\mathsf{OK}}$ .

If the control is locked, then, we unlock it SOLELY for previewing – data editing is not possible, here.

In order to narrow down a given number of controls being displayed on the list, expanded filtering system to the right of the window may be used.

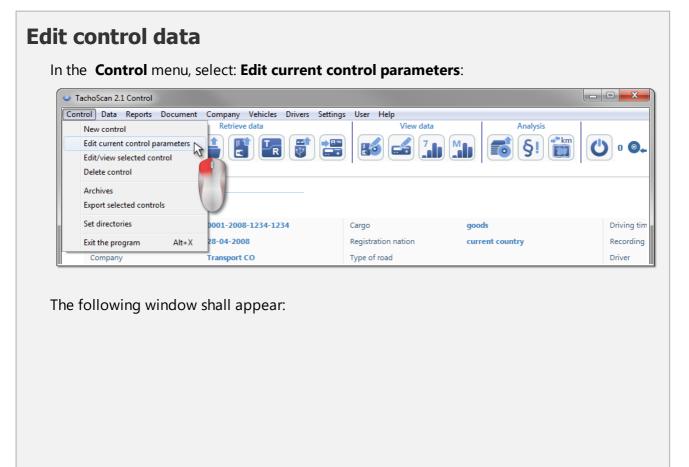

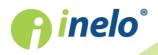

| New control parameters                        |                                    |
|-----------------------------------------------|------------------------------------|
| Number<br>0001-2008-1234-1234                 | Date<br>28-04-2008                 |
| Company name                                  | Ψ                                  |
| Transport CO                                  |                                    |
| Cargo                                         | Controlled period:                 |
| goods 🔹                                       |                                    |
| control in the premises                       |                                    |
|                                               |                                    |
| Carriage purpose                              | Number of<br>Size of fleet drivers |
|                                               |                                    |
|                                               |                                    |
| or roadside check                             |                                    |
| Driver's last and first name                  | Vehicle reg. no                    |
| Kowalski Jan                                  | ▼ NOL11CF ▼                        |
| Co-driver's last and first name               | Registration nation                |
| Bartosik Artur                                | ✓ other EC country                 |
| Type of road                                  | Type of tachograph                 |
|                                               | •                                  |
| Lack of records for other work and/or availab | ility 0                            |
| Driving and working time records              | 0                                  |
| Recording equipment: incorrect functioning, n |                                    |
| Time zone:                                    |                                    |
| UTC+1 (Czech Republic, Germany, Poland, S     | Slovakia, Austria, France, Italy)  |
|                                               |                                    |
| Average weekly working time                   | Define periods                     |
|                                               |                                    |
| ОК                                            | Cancel                             |
|                                               |                                    |
|                                               |                                    |
|                                               |                                    |

# **Edition of closed control**

**pinelo**°

In order to begin editing a locked control, from **Control** menu we opt for the command **Edit/view selected control**, and then, we right-click with the mouse on the selected control and opt for **Unlock and edit the control** (Fig. bellow).

| Find according to Control number                                                                                                    | Selected control data<br>Control no: 0001-2008-1234<br>C:\Users\tpenkala\Documents\C | \0001-2008-123         | 4-1234 |                          |                             |                           |              |                        |  |
|----------------------------------------------------------------------------------------------------|--------------------------------------------------------------------------------------|------------------------|--------|--------------------------|-----------------------------|---------------------------|--------------|------------------------|--|
| Filter of a date     Image: state of a date     Image: state of a date     Image: state of a company     Image: state of a date of a vehicle | Number Date<br>0001-2008-1234-1234 28-04-20                                          | Driver<br>Kowalski Jan |        | Control type<br>roadside | Inspector<br>Analyser Frank | Inspector ID<br>1234-1234 | Export<br>No | e Locked<br>26-08-2014 |  |

After generating **Infringements and manipulations** report, you can change the status of infringements.

## 9. Generating reports

A report can be generated in two ways:

| •           | ? <mark>x</mark> |
|-------------|------------------|
| á è         |                  |
| Due Deedune |                  |

Rys. Pasek narzedziowy okna wywolania raportu.

- (Fig. above) **Generate and close** when the report is displayed, the window from which the report was generates will be closed;
- Generate when the report is displayed, the window from which the report was generates will still be visible,

This option is recommended when displaying several reports of the same type – then, there is no need to close the report preview window to display the same report, for example, for another driver or period.

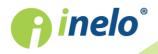

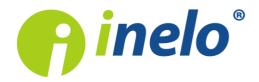

INELO Polska Spółka z ograniczoną odpowiedzialnością (dawniej INELO Spółka z ograniczoną odpowiedzialnością Sp.K.) ul. Karpacka 24/U2b, 43-300 Bielsko-Biała KRS: 0000702969 tel. +48 33 496 58 71, www.inelo.pl

Sąd Rejonowy w Bielsku-Białej VIII Wydział Gospodarczy Krajowego Rejestru Sądowego Kapitał zakładowy: 10.000.000 PLN